Dell Encryption Key Manager 3.0 導入ガイド

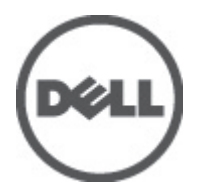

# <span id="page-1-0"></span>メモ、注意、警告

■ メモ: コンピュータを使いやすくするための重要な情報を説明しています。

### 注意: 手順に従わない場合、ハードウェア損傷やデータ損失 の可能性があることを示しています。

### 警告: 物的損害、けが、または死亡の原因となる可能性があることを示しています。

### この文書の情報は、事前の通知なく変更されることがあります。 **©** 2011 すべての著作権は Dell Inc. にあります。Printed in the U.S.A.

Dell Inc. の書面による許可のない複製は、いかなる形態においても厳重に禁じられています。

本書で使用されている商標:Dell™、Dell のロゴ、Dell Precision™ 、OptiPlex™ Latitude™、PowerEdge™、PowerVault™、PowerConnect™、 OpenManage™、EqualLogic™、Compellent™、KACE™、FlexAddress™ および Vostro™ は Dell Inc. の商標です。Intel®、Pentium®、 Xeon®、Core® および Celeron® は米国およびその他の国々における Intel Corporation の登録商標です。AMD® は Advanced Micro Devices, Inc. の登録商標、 AMD Opteron™、AMD Phenom™ および AMD Sempron™ は同社の商標です。Microsoft®、 Windows®、Windows Server®、Internet Explorer®、MS-DOS® および Windows Vista® は米国および / またはその他の国々にお ける Microsoft Corporation の商標または登録商標です。Red Hat® および Red Hat® Enterprise Linux® は米国および / またはそ の他の国々における Red Hat, Inc. の登録商標です。Novell® は米国およびその他の国々における Novell Inc. の登録商標、およ び SUSE® は同社の商標です。Oracle® は Oracle Corporation またはその関連会社、もしくはその両者の登録商標です。 Citrix®、Xen®、XenServer® および XenMotion® は米国および / またはその他の国々における Citrix Systems, Inc. の登録商標ま たは商標です。VMware®、Virtual SMP®、vMotion®、vCenter® および vSphere® は米国またはその他の国々における VMWare, Inc. の登録商標または商標です。IBM® は、International Business Machines Corporation の登録商標です。

商標または製品の権利を主張する事業体を表すために、その他の商標および社名が使用されていることがあります。それ らの商標や会社名は、一切 Dell Inc. に帰属するものではありません。

 $2011 - 12$ 

Rev. A00

# 目次

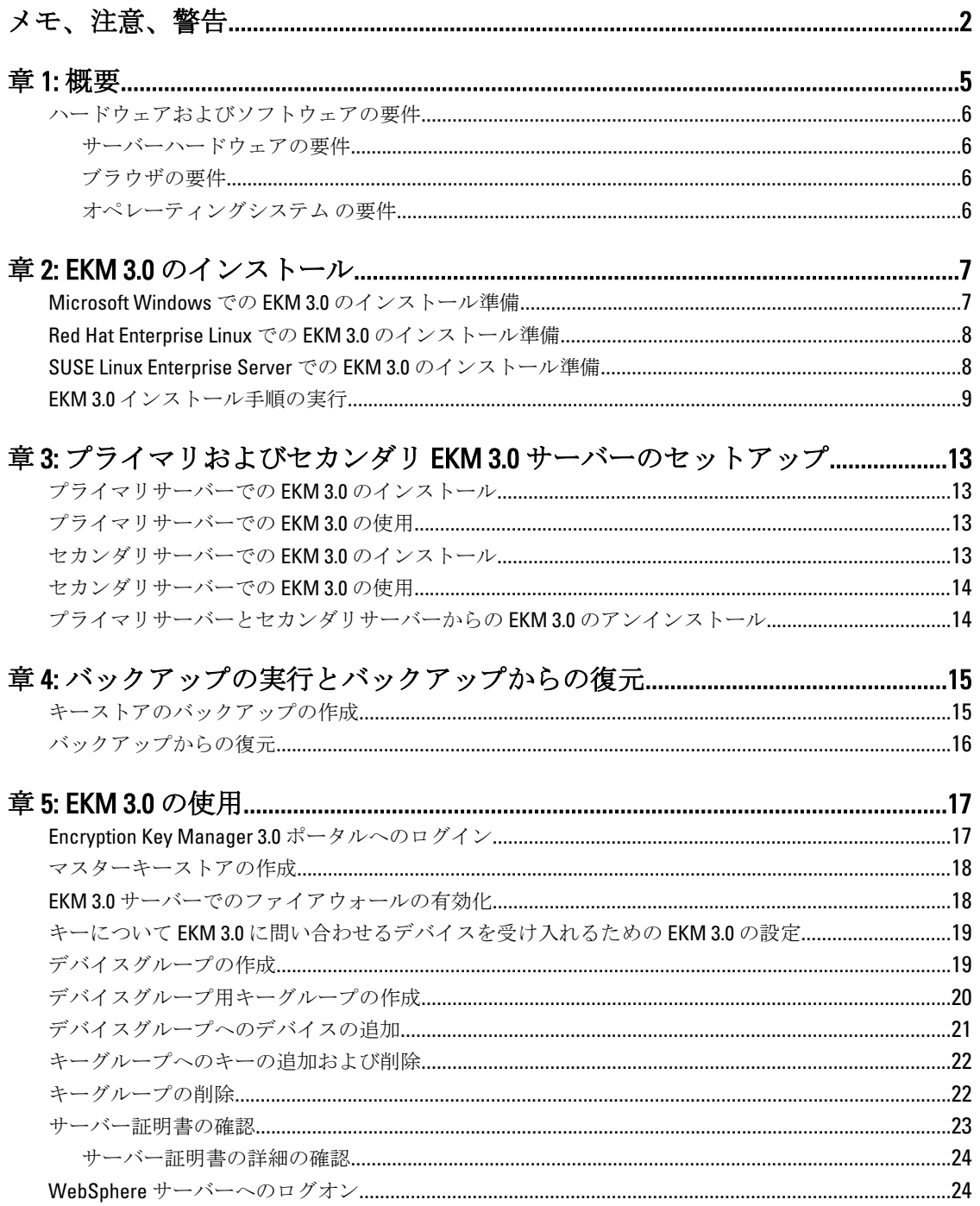

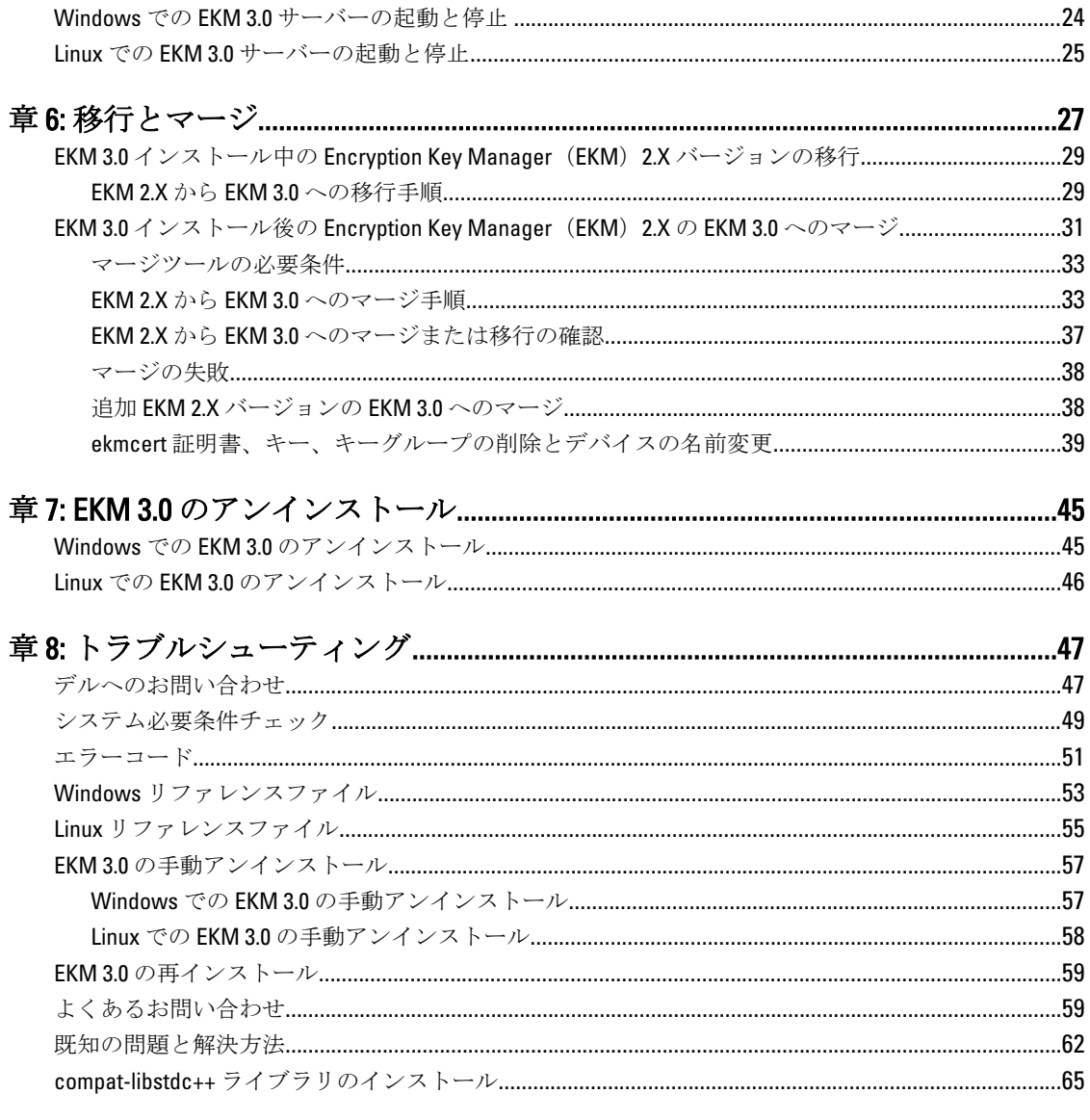

<span id="page-4-0"></span>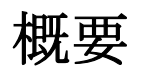

Dell Encryption Key Manager (EKM) 3.0 は、Dell テープ自動化ソリューションの暗号化キーを管理することに よって、LTO テープカートリッジに保存されているデータを保護する暗号化ユーティリティで、これには ML および TL PowerVault シリーズが含まれます。EKM 3.0 は、生成、配布、管理、および削除など、テープ暗号 化キーのライフサイクルを管理します。

本ガイドは、Dell Encryption Key Manager 3.0 (EKM 3.0)のインストール、設定、基本操作について説明しま す。EKM 3.0 をインストールする前に本マニュアルを読むことをお勧めします。

本ガイドには、次に関する説明が記載されています。

- EKM 3.0 のハードウェア要件とソフトウェア要件
- Windows および Linux プラットフォームでの EKM 3.0 のインストールとアンインストール
- EKM 3.0 の設定
- EKM 3.0 での基本操作
- EKM 3.0 インストール時の EKM 2.X の移行と設定された EKM 3.0 インストールへの EKM 2.X のマージ
- よくある質問、トラブルシューティング情報、一般的なエラーメッセージ、サポート問い合わせ情報

メモ: EKM 3.0 は IBM Tivoli Key Lifecycle Manager (TKLM) V2 FixPack 2 をベースにしていますが、TKLM 機 能のテープ用関連サブセットを選択することによって、Dell テープライブラリ環境をサポートするよう にカスタマイズされています。

本ガイドに記載されていない EKM 3.0 の使い方の情報については、以下の TKLM マニュアルを参照してく ださい。

- IBM Tivoli Key Manager 2.0 *Quick Start Guide* (IBM Tivoli Key Manager 2.0 Quick Start Guide クイックス タートガイド)
- IBM Tivoli Key Manager 2.0 Installation and Configuration Guide (IBM Tivoli Key Manager 2.0 インストー ルおよび設定ガイド)
- IBM Tivoli Key Manager 2.0 Product Overview/Scenario Guide (IBM Tivoli Key Manager 2.0 製品概要 / シ ナリオガイド)

TKLM マニュアルにアクセスする方法については、EKM 3.0 インストールメディアの ReadThisFirst.txt ファ イルの「Documentation and Reference Materials」(マニュアルと参考資料)の項を参照してください。

IBM TKLM マニュアルに記載されている一部の画面と機能は Dell EKM 3.0 では使用できません。EKM 3.0 には、Dell PowerVault テープライブラリをサポートするために必要な機能のサブセットのみが含まれて います。

メモ: Dell EKM 3.0 の推奨される使用法と設定については、EKM 3.0 インストールメディアの ReadThisFirst.txt ファイルにある「Best Practices」 (ベストプラクティス)セクションを参照してくださ い。

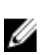

Ø

メモ:機能拡張とバグ修正を含む最新情報については、support.dell.com/manuals にある「リリースノー ト」を参照してください。**Software(ソフトウェア) → Svstems Management(システム管理) → Dell** Encryption Key Manager に移動します。

1

# <span id="page-5-0"></span>ハードウェアおよびソフトウェアの要件

### サーバーハードウェアの要件

Key Management Server の最小ハードウェア要件 (EKM 3.0 をインストールするハードウェア)は次のとおりで す。

- CPU:2.3 GHz
- メモリ:4 GB ECC メモリ
- 使用可能なディスクストレージ (EKM 3.0 インストールと一般的なキーストレージ):5 GB

■ メモ: EKM 3.0 をインストールするシステムに 24 個以上の CPU がある場合は、インストールが完了した後 に EKM 3.0 のアップデート方法の詳細について EKM 3.0 リリースノートを参照してください。EKM 3.0 リ リースノートを入手するには、support.dell.com/manuals にアクセスして、Software(ソフトウェア) → Systems Management (システム管理) → Dell Encryption Key Manager を選択します。

### ブラウザの要件

EKM 3.0 は次のブラウザをサポートします。

- Microsoft Internet Explorer、バージョン 7.0
- Microsoft Internet Explorer、バージョン 8.0、互換表示モード
- Firefox バージョン 3.0.x (EKM 3.0 は Firefox バージョン 3.5 以上をサポートしません。)

メモ:すべての EKM 3.0 機能を動作させるためには JavaScript を有効にする必要があります。JavaScript を有効にする方法については、お使いのブラウザのマニュアルを参照してください。

### オペレーティングシステム の要件

EKM 3.0 は、次のオペレーティングシステムをサポートします。

- Windows Server 2003 R2 (Service Pack 2)、32 ビットおよび 64 ビット、Standard Edition および Enterprise Edition
- Windows Server 2008(Service Pack 2)、32 ビットおよび 64 ビット、Standard Edition および Enterprise **Edition**
- Windows Server 2008 R2、Standard Edition および Enterprise Edition
- Red Hat Enterprise Linux (RHEL) 4.X、Advanced Server (AS)、32 ビット
- Red Hat Enterprise Linux (RHEL) 5.X、32 ビットおよび 64 ビット
- SUSE Linux Enterprise Server (SLES) 10 (Service Pack 4)、64 ビット
- SUSE Linux Enterprise Server (SLES) 11 (Service Pack 1)、64 ビット
- メモ: EKM 3.0 は VMware または Microsoft Hyper-V Server をサポートしません。

■ メモ:プライマリサーバー設定またはセカンダリサーバー設定のセットアップの要件と制限については、 「プライマリ EKM 3.0 [サーバーおよびセカンダリ](#page-12-0) EKM 3.0 サーバーのセットアップ」を参照してください。

■ メモ: EKM 3.0 は、インストール前にシステム必要条件チェックを行います。詳細については、[「システム](#page-48-0) [必要条件チェック](#page-48-0)」を参照してください。

# <span id="page-6-0"></span>EKM 3.0 のインストール

本章は、Windows および Linux に EKM 3.0 をインストールする方法について説明します。

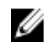

■ メモ: 現在 EKM 2.X を使用している場合、問題が発生していない限り、デルは現在のインフラストラクチ ャ(EKM 2.X によって保護されているサーバー、オペレーティングシステム、テープライブラリなど) を維持することをお勧めします。

EKM 3.0 は、仮想マシンをホストとしてサポートしません。仮想マシンを EKM 2.X ホストとして使用して いる場合は、EKM 2.X のままにしておくか、物理サーバーに移行する必要があります。

■ メモ: EKM 2.X から EKM 3.0 に移行する予定の場合は、EKM 3.0 のインストールを開始する前に「[Encryption](#page-28-0) Key Manager (EKM) 3.0 インストール時の 2.X EKM [バージョンの移行」](#page-28-0)を参照してください。

■ メモ: デルは、他のサービスに使用されていない専用物理サーバーに EKM 3.0 をインストールすることを お勧めします。これにより、EKM 3.0 のパフォーマンスと応答時間が、同じ物理サーバーで実行されてい る他のアプリケーションの影響を受けないことを確実にできます。

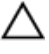

注意: EKM 3.0 は、EKM 3.0 メディアからの直接インストールのみをサポートします。EKM 3.0 メディアの 内容をハードディスクにコピーしないでください。

シキ: 本章の手順には、システム管理者レベルの知識が必要です。

# Microsoft Windows での EKM 3.0 のインストール準備

本章は、Microsoft Windows での Dell Encryption Key Manager 3.0 のインストール前の手順について説明します。

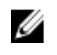

■ メモ: インストール手順にかかる時間は約45分です。インストールが完了するまでシステムの電源を切 らないでください。

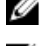

■ メモ: EKM 3.0 をインストールするためには、管理者としてログインする必要があります。

**■ メモ:**データベースに複雑なパスワードを使用しない場合は、EKM 3.0 インストールメディアを挿入する 前にオペレーティングシステムで Password must meet complexity requirements (パスワードは複雑度要件 を満たす必要がある) 設定を無効にします。

- 1. EKM 3.0 をインストールするシステムに、Microsoft Windows 用の EKM 3.0 インストールディスクを挿入し ます。
- 2. DVD が挿入されると自動実行するようにシステムが設定されている場合は、インストーラが表示される まで待ちます。システムが自動実行に設定されない場合は、DVD ドライブに移動してDVD ドライブをダ ブルクリックするか、DVD ドライブのルートで install.exe をダブルクリックします。 EKM 3.0 インストールウィザードのWelcome (ようこそ) 画面が表示されます。

■ メモ:ネットワーク共有から EKM 3.0 をインストールする場合は、\\<ip\_address> LEKM\_3.0\_share という形 式のパスを使用せずに、共有フォルダをドライブ文字をマップしてください。Windows エクスプローラ で、ツール→ネットワークドライブの割り当てを使用して、<shared\_drive\_letter>:\<EKM\_3.0\_media> と いうインストールパスを作成します。

「EKM 3.0 [インストール手順の実行](#page-8-0)」に進みます。

# <span id="page-7-0"></span>Red Hat Enterprise Linux での EKM 3.0 のインストール準備

本章は、Red Hat Enterprise Linux での Dell Encryption Key Manager 3.0 のインストール前の手順について説明しま す。

■ メモ: インストール手順にかかる時間は約45分です。インストールが完了するまでシステムをオフにし ないでください。

EKM 3.0 のインストールを準備するには、次の手順を実行します。

- 1. EKM 3.0 をインストールするシステムに、お使いのオペレーティングシステムに適した EKM 3.0 インスト ールディスクを挿入します。
- 2. DVD が挿入されると自動実行するようにシステムが設定されている場合は、インストーラが表示される まで待ちます。システムが自動実行に設定されない場合は、root アクセス権でターミナルを開いて、EKM 3.0 DVD がマウントされているフォルダに移動します。./autorun.sh と入力して Enter を押します。

■メモ: SELinux がインストールされていて有効になっている場合は、インストールを開始する前に無効に します。「[システム必要条件チェック」](#page-48-0)を参照してください。

**メモ: Red Hat** オペレーティングシステムでは通常、マウントされているファイルシステムにおけるバイ ナリの実行を無効にするために noexec ビット設定が行われています。マウントされている DVD ROM の noexec ビットが disable (無効) に設定されている場合、EKM 3.0 インストーラは DVD から起動しませ ん。EKM 3.0 インストーラを DVD から起動するには、次の手順を実行します。

- a) root アクセス権でターミナルセッションを開きます。
- b) EKM 3.0 DVD をアンマウントします。
- c) 次のコマンドを発行して、noexec 無効の 読み取り専用 として EKM 3.0 DVD を再マウントします。 mkdir /media/dellmedia mount /dev/<*EKM 3.0* デバイス><スペース>/media/ dellmedia cd /media/dellmedia
- d) インストーラを実行するには、/autorun.sh と入力して Enter を押します。

EKM 3.0 インストールウィザードの Welcome (ようこそ) 画面が表示されます。

「EKM 3.0 [インストール手順の実行](#page-8-0)」に進みます。

# SUSE Linux Enterprise Server での EKM 3.0 のインストール準備

本章は、SUSE Linux Enterprise Server(SLES)での Dell Encryption Key Manager 3.0 のインストール前の手順につ いて説明します。

メモ: インストール手順にかかる時間は約 45 分です。インストールが完了するまでシステムをオフにし ないでください。

EKM 3.0 のインストールを準備するには、次の手順を実行します。

- 1. EKM 3.0 をインストールするマシンに、お使いのオペレーティングシステムに適した EKM 3.0 インストー ルディスクを挿入します。
- 2. DVD が挿入されたときにシステムが自動実行に設定された場合は、インストーラが表示されるまで待ち ます。システムが自動実行に設定されない場合は、root アクセス権でターミナルを開いて、EKM 3.0 DVD がマウントされているフォルダに移動します。./autorun.sh と入力して Enter を押します。 EKM 3.0 インストールウィザードの Welcome (ようこそ) 画面が表示されます。

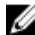

Ø

■メモ: SELinux がインストールされていて有効になっている場合は、インストールを開始する前に無効に します。

3. ポート 50000 を開きます。これを行うには、次の手順を実行します。

a) Computer (コンピュータ) → Places (場所) → File System (ファイルシステム) と移動します。

- <span id="page-8-0"></span>b) etc をダブルクリックします。
- c) Services(サービス) をダブルクリックします。
- d) Services(サービス) ファイルで、50000/tcp と 50000/udp を 50100/tcp と 50100/udp に変更します。
- e) Save(保存) をクリックします。

「EKM 3.0 インストール手順の実行」に進みます。

# EKM 3.0 インストール手順の実行

本章は、EKM 3.0 をインストールする方法について説明します。

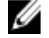

■ メモ: インストール手順にかかる時間は約45分です。インストールが完了するまでシステムの電源を切 らないでください。

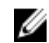

■ メモ: セカンダリ EKM 3.0 サーバーとして使用されるサーバーに EKM 3.0 をインストールする場合、パス ワードはプライマリ EKM 3.0 サーバーのインストールに使用したパスワードと同じにする必要がありま す。

- 1. EKM 3.0 インストールウィザードの Welcome (ようこそ) 画面で、Next (次へ) をクリックします。 License Agreement (使用許諾契約書) 画面が表示されます。
- 2. ラジオボタンを選択して、使用許諾契約書の条件に同意します。
- 3. Next (次へ) をクリックします。
- メモ: EKM 3.0 インストーラがシステム必要条件チェックを実行します。インストーラはシステムが最低 要件を満たしていることを確認し、システム用に EKM 3.0 を設定します。 エラーメッセージが表示される場合は、「[システム前提条件チェック」](#page-48-0)を参照してください。

Reuse Installation Profile (インストールプロファイルの再利用) 画面が表示されます。

4. *EKM 3.0 を初めてインストールしている場合は、*Reuse an EKM 3.0 installation profile (EKM 3.0 インストール プロファイルの再利用) チェックボックスをオフにしたままにします。 EKM 3.0 を再インストールしている、またはセカンダリサーバーに EKM 3.0 をインストールしていて、以 前のインストールで保存したインストールプロファイルを使用する場合は、次の手順を実行してくださ い。

- a) Reuse an EKM 3.0 installation profile (EKM 3.0 インストールプロファイルの再利用) チェックボックス を選択します。このチェックボックスを選択すると、File Location (ファイルの場所) フィールドが アクティブになります。
- b) Choose (選択) をクリックして、以前 EKM 3.0 を設定してインストールしたときに作成したインスト ールプロファイル(たとえば、Windows では **E:\EKM\_config.txt**、Linux では **/tmp/ekm\_config**)に移動し ます。

リムーバブルドライブまたはネットワーク共有を使用して、プロファイルの保存場所からインストー ルプロファイルを転送できます。

■ メモ:インストールプロファイルにより、前のインストールで使用した情報と同じ情報が、パスワードを 除くインストール GUI のすべての入力フィールドに入力されます。インストールプロファイルを使用し ている場合は、すべてのパスワードを再入力する必要があります。

- メモ: セカンダリサーバーに EKM 3.0 をインストールしている場合、入力パラメータを同じにするために Ø プライマリ EKM 3.0 サーバーのインストールプロファイルを再使用する必要があります。
- 5. Next (次へ) をクリックします。 Database (データベース) 画面が表示されます。この画面で、EKM DB2 データベース管理者アカウント を作成します。
- メモ:この画面と次の2つの画面は、それぞれ異なるアカウントを作成します。これらのアカウント用に 作成したユーザー名とパスワードをすべてメモしておいてください。
- 6. Database Location (データベースの場所) フィールドには、設定された場所がデフォルトで入力されま す。デルは、デフォルトの場所を維持することをお勧めします。インストーラはこの場所に EKM 3.0 DB2 ソフトウェアをインストールします。
- 7. Database User Name (データベースユーザー名) フィールドに、次の基準に従ったユーザー名を入力し ます。
	- 使用できる文字は、小文字(a~z)、数字(0~9)、およびアンダースコア文字( \_ )のみです。
	- 8 文字を超えることはできません。
	- 「ibm」、「sys」、「sql」、または数字で始めることはできません。
	- 先頭と末尾をアンダースコア文字(\_)にすることはできません。
	- DB2 予約語(たとえば、「users」、「admins」、「guests」、「public」、および「local」)または SQL 予 約語にすることはできません。
	- システム上の既存ユーザーのユーザー名にすることはできません。

これは EKM 3.0 DB2 データベース管理者アカウントの ID です。EKM 3.0 は、このユーザー名を使用してシ ステム上にローカルユーザーアカウントを作成します。

8. Database Password (データベースパスワード) フィールドに、EKM DB2 データベース管理者アカウント のパスワードを入力します。Confirm Database Password (データベースパスワードの確認) フィールド に、パスワードを再入力します。

■ メモ: すべてのパスワードは大文字と小文字が区別されます。

■ メモ:デルは、すべての EKM 3.0 ユーザーアカウントには強力なパスワードを使用することをお勧めしま す。

- 9. Database Data Drive (データベースデータドライブ) フィールドに、データベースドライブの場所を入力 します。これは、EKM 3.0 DB2 データが保存される場所です。Windows では、ドライブ文字とコロン(:) を入力します。Linux では、フォルダの場所(たとえば、/home/ekmdb2)を入力します。
- 10. Database Name(データベース名) フィールドに、EKM 3.0 DB2 データベースの名前を入力します。
- 11. Database Port (データベースポート) フィールドは、Windows では 50010、Linux では 50000 がデフォルト 値です。

EKM 3.0 によって使用され、EKM 3.0 インストールプロセスで設定されたすべてのポートは、推奨ポート アドレスで事前設定されています。デルは、これらの推奨ポートアドレスを使用することを強くお勧め します。セカンダリサーバーの使用を予定していて、EKM 3.0 のインストール時にポートアドレスを変更 する場合、ポートアドレスはプライマリおよびセカンダリ EKM 3.0 サーバーで同じである必要がありま す。

**メモ:** インストールプロセスで使用されたすべてのポートは、EKM 3.0 をインストールするために開かれ ている必要があります。ポートが開いていることを確認してください。

Windows でポートが開いていることを確認するには、次の手順を実行します。

- a. <root>:\Windows\System32\drivers\etc\ に移動します。
- b. Services (サービス) テキストファイルを開きます。
- c. ファイルを確認して、Database Port(データベースポート) フィールドに指定するポート番号が使 用可能であることを確認します。ポートが使用可能な場合は、リストされません。

Linux でポートが開いていることを確認するには、次の手順を実行します。

a. /etc/services テキストファイルを開きます。

b. ファイルを確認して、Database Port (データベースポート) フィールドに指定するポート番号が使 用可能であることを確認します。ポートが使用可能な場合は、リストされません。

12. Next (次へ) をクリックします。

EKM Administrator (EKM 管理者) 画面が表示されます。この画面では、EKM 3.0 管理者 (スーパーユーザ ー)アカウントを作成します。このアカウントは、新規ユーザーおよび新規グループの作成と、許可の 割り当てに使用されます。

- 13. Administrator Username (管理者ユーザー名) フィールドに、EKM 3.0 管理者ユーザー名を入力します。 (tklmadmin 以外なら、どの名前でも使用できます。)
- 14. Password (パスワード) フィールドに、EKM 3.0 管理者アカウントのパスワードを入力します。Confirm Password (データベースパスワードの確認)フィールドに、パスワードを再入力します。
- 15. Next (次へ) をクリックします。

Encryption Manager 画面が表示されます。この画面では、EKM 3.0 Encryption Manager (TKLMAdmin) アカ ウントを作成します。これは一般のユーザーアカウントで、日常のキー管理に使用されます。 TKLMAdmin Username(TKLMAdmin ユーザー名) フィールドには事前に tklmadmin と入力されています。 これは必須の EKM Encryption Manager の名前です。

- 16. TKLMAdmin Password (TKLMAdmin パスワード) フィールドに、EKM 3.0 管理者アカウントのパスワード を入力します。TKLMAdmin Confirm Password (TKLMAdmin パスワードの確認) フィールドに、パスワード を再入力します。
- 17. EKM Port は Windows および Linux で 16310 にデフォルトで設定されています。これは推奨ポートです。 Next (次へ) をクリックします。

■ メモ: 指定されたポートが別のサービスによって使用されている場合、EKM 3.0 インストーラは別のポー トを選択するように促します。netstat コマンドを使用して使用中のポートを判別し、使用可能なポート を選択します。ポート番号は記録してください。EKM 3.0 ポータルへのアクセスには、このポートを使用 します。

Migration (移行) 画面が表示されます。この画面は、EKM 2.X から EKM 3.0 に移行するために使用されま す。

EKM 3.0 に移行したい EKM 2.X バージョンがある場合は、この時点で移行する必要があります。「[EKM 3.0](#page-28-0) インストール中の [Encryption Key Manager](#page-28-0) (EKM) 2.X バージョンの移行」を参照してください。

**メモ:** 移行できるのは、キーを作成するために使用された EKM 2.X バージョンのみです。

EKM 3.0 に移行する EKM 2.X バージョンがない場合は、

a) Migrate from EKM 2.X to EKM 3.0 (EKM 2.X から EKM 3.0 に移行する) チェックボックスをオフのままに して Next (次へ) をクリックします。

確認ポップアップウィンドウが表示されます。

b) EKM 2.X バージョンの移行を選択しない場合は、EKM 2.X バージョンを移行しないことを確認するポ ップアップウィンドウで Yes (はい) をクリックします。

Configuration Summary (設定概要) 画面が表示されます。

18. Configuration Summary (設定概要) 画面で、Save profile (プロファイルの保存) チェックボックスを選択 します。

File Directory(ファイルディレクトリ) フィールドがアクティブになります。

- メモ:障害復旧状況で EKM 3.0 を再インストールする必要がある時のため、デルはインストールプロファ イルを保存しておくことをお勧めします。保存されたインストールプロファイルは、セカンダリ EKM 3.0 サーバーを作成するために必要です。
- メモ:デルでは、保存場所としてリムーバブルドライブの使用をお勧めします。リムーバブルドライブを 使用する場合、Next (次へ) をクリックする前にドライブを挿入する必要があります。リムーバブルド ライブは、インストールが完了するまで挿入したままにしておく必要があります。オプションとして、 ローカルドライブ上の場所にファイルを保存してから、後でリムーバブルドライブにファイルをコピー することもできます。
- ■メモ:このフィールドに入力するパスにはファイル名が含まれている必要があります。フォルダ名のみ を入力しないでください。フォルダ名までのファイルパスが存在する必要はありますが、インストール プロファイルに使用されたファイル名は含めないようにする必要があります。
- 19. File Directory(ファイルディレクトリ)フィールドに、作成するインストールプロファイルの場所とファ イル名を入力するか、Choose(選択) をクリックして場所を選択し、ファイル名を入力します。 これは、インストールプロファイルの保存場所および保存名です。

EKM 3.0 は、EKM 3.0 インストールの完了時にインストールプロファイルを保存します。プライマリ / セカ ンダリサーバー設定を使用している場合は、セカンダリ EKM 3.0 のインストール時にプライマリ EKM 3.0 サーバーのインストールプロファイルを使用して、インストール入力フィールドが自動入力されるよう にする必要があります。

オプションで、同じサーバーで再インストールしていて同じフィールドを使用したい場合は、このイン ストールプロファイルを使用して、インストール入力フィールドを自動入力できます。

- <<
 メモ:デルは、後で参照するために Configuration Summary (設定概要) 画面のキャプチャを撮るか、印刷 することをお勧めします。
- 20. Configuration Summary (設定概要) 画面で、Next (次へ) をクリックします。 Configuration Summary (設定概要) 画面が表示されます。
- 21. Installation Summary (インストール概要) 画面の情報を確認します。
- 22. Install (インストール) をクリックします。
- メモ: ソフトウェアのインストール時間は約45分です。インストールが完了するまでシステムの電源を 切らないでください。

メモ: セカンダリ EKM 3.0 サーバーをセットアップする予定がある場合は、プライマリサーバーの EKM 3.0 のインストールが完了するまでセカンダリサーバーに EKM 3.0 をインストールしないでください。

- 23. インストールが完了したら、Done (完了) をクリックします。
- **メモ: EKM 2.X** バージョンを新規にインストールされた EKM 3.0 に移行した場合、デルは、新しいキーが 損失されないことを確実にするため、EKM 3.0 のバックアップを作成することを強くお勧めします。「[キ](#page-14-0) [ーストアのバックアップの作成](#page-14-0)」を参照してください。
- メモ: EKM 3.0 を再インストールしていて、未完了のアンインストールが原因でインストールが失敗する 場合は、手動でアンインストールを実行します。「Windows での EKM 3.0 [の手動アンインストール」](#page-56-0)を参 照してください。

3

# <span id="page-12-0"></span>プライマリおよびセカンダリ EKM 3.0 サーバ ーのセットアップ

本章は、プライマリサーバーとセカンダリサーバーで EKM 3.0 をインストール、使用、およびアンインスト ールする方法について説明します。

### 注意: EKM 3.0 サーバー障害によるデータ損失の発生を防ぐため、デルはプライマリおよびセカンダリの EKM 3.0 サーバーセットアップを使用することをお勧めします。この設定はプライマリ EKM 3.0 サーバ ーがダウンしているか使用不可である場合に冗長性を提供します。

■ メモ: プライマリ EKM 3.0 とセカンダリ EKM 2.X サーバー、またはその逆の組み合わせを持つことはでき ません。

# プライマリサーバーでの EKM 3.0 のインストール

プライマリサーバーでの EKM 3.0 のインストール中に、インストールプロファイルを保存するためのオプシ ョンを選択する必要があります。プライマリサーバーでの EKM 3.0 のインストールが完了したら、保存され たインストールプロファイルをリムーバブルドライブまたはサーバー共有にコピーします。「[EKM 3.0](#page-6-0) のイン [ストール」](#page-6-0)を参照してください。

# プライマリサーバーでの EKM 3.0 の使用

プライマリ EKM 3.0 サーバーは、暗号化キーの管理に関するタスクのすべてを実行する場所です。デフォル トでは、プライマリ EKM 3.0 サーバーは Automatically accept all new device requests for communication(通信を 要求するすべての新しいデバイスを自動的に受け入れる)ように設定されています。この設定を表示または 設定方法の詳細については、「キーについて EKM 3.0 [に問い合わせるデバイスを受け入れるための](#page-18-0) EKM 3.0 の [設定」](#page-18-0)を参照してください。デルは、プライマリ EKM 3.0 サーバーを定期的にバックアップすることをお勧 めします。「[バックアップの実行とバックアップからの復元](#page-14-0)」を参照してください。

プライマリ EKM 3.0 サーバーを何らかの理由で交換する必要がある場合、元のプライマリ EKM 3.0 インストー ルのインストールプロファイルを使用して、新しい物理サーバーに EKM 3.0 をインストールします。最新の バックアップを使用して新しいプライマリ EKM 3.0 サーバーを復元して、キー要求を行うために新しいプラ イマリ EKM 3.0 サーバーと通信するようにすべてのデバイスをアップデートします。キー要求に使用された EKM 3.0 サーバーの IP アドレスを変更する方法の詳細については、テープライブラリのユーザーズガイドを 参照してください。テープライブラリのユーザーズガイドを探すには、EKM 3.0 インストールメディアにあ る ReadThisFirst.txt ファイルの「Documentation and Reference Materials」(マニュアルと参考資料)の項を参照 してください。

# セカンダリサーバーでの EKM 3.0 のインストール

■ メモ: プライマリサーバーへの EKM 3.0 インストールが完了するまでは、セカンダリサーバーに EKM 3.0 をインストールしないでください。

セカンダリサーバーとして EKM 3.0 をインストールするシステムには、プライマリ EKM 3.0 サーバーにインス トールされているオペレーティングシステムと同じバージョンのオペレーティングシステムをインストール <span id="page-13-0"></span>する必要があります。EKM 3.0 は、プライマリサーバーとセカンダリサーバーにおけるオペレーティングシス テムの混在をサポートしません。

「EKM 3.0 [のインストール](#page-6-0)」の手順を使用してセカンダリサーバーに EKM 3.0 をインストールします。プライマ リサーバーで EKM 3.0 をインストールしたときに保存したインストールプロファイルを使用します。プライ マリサーバーで EKM 3.0 をインストールしたときに使用したパスワードと同じパスワードを手動で入力する 必要があります。

# セカンダリサーバーでの EKM 3.0 の使用

セカンダリ EKM 3.0 サーバーは、プライマリ EKM 3.0 サーバーがダウンしているか使用不可である場合の冗長 性のために使用されます。

プライマリ EKM 3.0 サーバーとセカンダリ EKM 3.0 サーバーを常に同期させておくために、プライマリ EKM 3.0 サーバーで作成されたバックアップを使用して、セカンダリ EKM 3.0 サーバーで操作の復元を定期的に実 行します。「[バックアップの実行とバックアップからの復元](#page-14-0)」を参照してください。

デフォルトで、セカンダリ EKM 3.0 サーバーは Automatically accept all new device requests for communication (通 信を要求するすべての新しいデバイスを自動的に受け入れる)にも設定されています。復元操作が終わるた びに、この設定を Only accept manually added devices for communication(通信用に手操作で追加されたデバイス のみを受け入れる) に変更することをお勧めします。これにより、プライマリ EKM 3.0 サーバーに追加され ていない新しいデバイスにセカンダリ EKM 3.0 サーバーがキーを提供するのを防ぎます。この設定を表示ま たは設定する方法の詳細については、「キーについて EKM 3.0 [に問い合わせるデバイスを受け入れるように](#page-18-0) [EKM 3.0](#page-18-0) を設定」を参照してください。

プライマリ EKM 3.0 サーバーが一時的にダウンしているか使用不可である場合は、プライマリ EKM 3.0 サーバ ーで作成された最新のバックアップを使用してセカンダリ EKM 3.0 で復元操作を実行する必要があります。

**メモ:** プライマリ EKM 3.0 サーバーがダウンしているか使用不可で、セカンダリ EKM 3.0 サーバーがデバ イスからのキー要求をサポートするために使用されている場合は、セカンダリ EKM 3.0 サーバーで管理 タスクや操作タスクを行わないことをお勧めします。

### プライマリサーバーとセカンダリサーバーからの EKM 3.0 の アンインストール

プライマリサーバーとセカンダリサーバーから EKM 3.0 をアンインストールする手順については、「[EKM 3.0](#page-44-0) の [アンインストール](#page-44-0)」を参照してください。

4

# <span id="page-14-0"></span>バックアップの実行とバックアップからの 復元

バックアップはいつでも実行できます。バックアップを実行すると、デバイスとキーが含まれたキーストア を含むバックアップファイルが作成されます。

バックアップには、デバイスグループ、ユーザー、またはユーザーグループは含まれません。これらは DB2 データベースに含まれます。

バックアップからの復元はいつでも実行できます。

メモ: キーがバックアップされていない場合は、復元されません。キーを復元できない場合、暗号化した バックアップジョブは失敗します。

# キーストアのバックアップの作成

本章は、キーストアをバックアップする方法を説明します。

1. EKM 3.0 ポータルにログインします。「[Encryption Key Manager 3.0](#page-16-0) ポータルへのログイン」を参照してくだ さい。

Welcome to Dell Encryption Key Manager (Dell Encryption Key Manager へようこそ) 画面が表示されます。

2. ナビゲーションペインで、Dell Encryption Key Manager → Backup and Restore (バックアップと復元) を選 択します。

Backup and Restore (バックアップと復元) 画面が表示されます。

- 3. Backup repository location (バックアップリポジトリの場所) フィールドの横にある Browse (参照) をク リックして、バックアップファイルを保存する場所を選択します(たとえば、Windows では C: \EKM\_Backup、Linux では /root/EKM\_Backup)。
- メモ: バックアップを始める前にフォルダが存在している必要があります。フォルダがない場合は、バッ クアップが失敗します。新しいフォルダを使用する場合は、バックアップを作成する前にフォルダを作 成してください。
- 4. Browse Directory (ディレクトリの参照) ポップアップウィンドウで Select (選択) をクリックして、 Backup and Restore (バックアップと復元) 画面に戻ります。
- 5. Create Backup (バックアップの作成) をクリックします。 Create Backup (バックアップの作成) 画面が表示されます。
- 6. Create password (パスワードの作成) フィールドで、バックアップのパスワードを作成します。このパ スワードは6文字以上である必要があります。
- メモ:デルは、すべての EKM 3.0 関連のアクティビティには強力なパスワードを使用することをお勧めし ます。
- 7. Retype Password (パスワードの再入力) フィールドで、パスワードを再入力します。
- 8. (オプション) Backup description (バックアップの説明) フィールドに、バックアップファイルの説明 を入力します。説明を入力しない場合、デフォルトの説明がバックアップファイルに追加されます。
- メモ: 一部のブラウザバージョンでは、デフォルトの説明フィールドは編集可能ではありません。詳細に Ø ついては、「[既知の問題と解決方法」](#page-61-0)を参照してください。
- 9. Create Backup (バックアップの作成) をクリックします。 確認ポップアップウィンドウが表示されます。

<span id="page-15-0"></span>10. 確認ポップアップウィンドウで、 OK をクリックします。バックアッププロセスが実行されます。

■ メモ: バックアッププロセスが実行されている間はシステムを使用しないでください。EKM 3.0 の内容が 長時間にわたってグレー表示になっている場合は、Web ブラウザの更新ボタンをクリックします。

- 11. バックアップファイルが作成されると、ファイルが正常に作成されたことを示す Information (情報) ポ ップアップウィンドウが表示されます。ポップアップウィンドウで OK をクリックします。作成したバ ックアップファイルが Backup and Restore (バックアップと復元) 画面の表に表示されます。
- 12. 画面の下部にある Return home (ホームに戻る) をクリックします。 Welcome to Dell Encryption Key Manager (Dell Encryption Key Manager へようこそ) 画面が表示されます。

# バックアップからの復元

バックアップから復元を行うことができます。バックアップを使用してセカンダリキーサーバーを作成する 他、障害復旧状況で EKM 3.0 サーバーを再作成できます。

△ 注意: 復元は、同じシステム、または同じインストールプロファイルを使用してインストールされた別 の EKM 3.0 サーバーで作成されたバックアップからのみ実行してください。異なるインストール詳細を 使用して異なるシステムで作成されたバックアップからは復元できません。

1. EKM 3.0 ポータルにログインします。「[Encryption Key Manager 3.0](#page-16-0) ポータルへのログイン」を参照してくだ さい。

Welcome to Dell Encryption Key Manager (Dell Encryption Key Manager へようこそ) 画面が表示されます。

2. ナビゲーションペインで、Dell Encryption Key Manager → Backup and Restore (バックアップと復元) を選 択します。

Backup and Restore (バックアップと復元) 画面が表示されます。

- 3. 復元したいバックアップを選択します。
- 4. 表上部にある Restore From Backup (バックアップから復元) をクリックします。 Restore From Backup (バックアップから復元) サブウィンドウが表示されます。
- 5. バックアップファイルのパスワードを入力します。
- 6. Restore Backup (バックアップの復元) をクリックします。 確認ポップアップウィンドウが表示されます。
- 注意: バックアップを作成した後に作成されたキーは、そのキーで暗号化されたデータへのアクセスと共 に失われます。失われたキーまたは削除されたキーは、どのような手段でも復元することはできませ ん。
- 7. 確認ポップアップウィンドウで、OK をクリックします。
- 8. バックアップから復元した後、EKM 3.0 サーバーを手動で停止して再起動する必要があります。「[Windows](#page-23-0) での EKM 3.0 [サーバーの起動と停止」](#page-23-0)または「Linux での EKM 3.0 [サーバーの起動と停止」](#page-24-0)を参照してく ださい。

# <span id="page-16-0"></span>EKM 3.0 の使用

本章は、EKM 3.0 の基本操作を説明します。

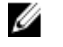

メモ: EKM 3.0 は IBM Tivoli Key Lifecycle Manager (TKLM) V2 FixPack 2 をベースにしていますが、TKLM 機 能のテープ用関連サブセットを選択することによって、Dell テープライブラリ環境をサポートするよう にカスタマイズされています。

本ガイドに記載されていない EKM 3.0 の使い方の情報については、以下の TKLM マニュアルを参照してく ださい。

- IBM Tivoli Key Manager 2.0 *Quick Start Guide* (IBM Tivoli Key Manager 2.0 Quick Start Guide クイックス タートガイド)
- IBM Tivoli Key Manager 2.0 *Installation and Configuration Guide* (IBM Tivoli Key Manager 2.0 インストー ルおよび設定ガイド)
- IBM Tivoli Key Manager 2.0 Product Overview/Scenario Guide (IBM Tivoli Key Manager 2.0 製品概要 / シ ナリオガイド)

TKLM マニュアルにアクセスする方法については、EKM 3.0 インストールメディアの ReadThisFirst.txt ファ イルの「Documentation and Reference Materials」(マニュアルと参考資料)の項を参照してください。 IBM TKLM マニュアルに記載されている一部の画面と機能は Dell EKM 3.0 では使用できません。EKM 3.0 には、Dell PowerVault テープライブラリをサポートするために必要な機能のサブセットのみが含まれて います。

# Encryption Key Manager 3.0 ポータルへのログイン

Encryption Key Manager 3.0 ポータルにログインするには、次の手順を実行します。

1. ブラウザを開いて次の URL を入力し、EKM 3.0 ポータルを開きます。 http://<EKM 3.0\_server\_IP\_address>:<EKM\_3.0\_port\_number>

■ メモ: 指定するポート番号は、EKM 3.0 のインストール時に指定したものです。デフォルトは 16310 です。 ポート番号がわからない場合は、次を参照してください。

Windows の場合 <*root*>:\Dell\EKM\profiles\TIPProfile\properties\portdef.props ファイルで、WC\_defaulthost プロパティの値を参照してください。

Linux の場合 /opt/dell/ekm/profiles/TIPProfile/properties/portdef.props ファイルで、WC\_defaulthost プロパテ ィの値を参照してください。

■ メモ: ページが見つからないというエラーメッセージが表示される場合は、EKM 3.0 サービスが実行され ていない可能性があります。「Windows での EKM 3.0 [サーバーの起動と停止」](#page-23-0)または「Linux での EKM 3.0 [サーバーの起動と停止](#page-24-0)」を参照してください。

EKM 3.0 ログインウィンドウが表示されます。

2. EKM 3.0 のインストール時に提供された EKM 3.0 Encryption Manager ユーザー名 (tklmadmin) と EKM 3.0 Encryption Manager パスワードを使用して EKM 3.0 にログインします。 Welcome to Dell Encryption Key Manager (Dell Encryption Key Manager へようこそ) 画面が表示されます。

17

# <span id="page-17-0"></span>マスターキーストアの作成

本章では、マスターキーストアを作成する方法について説明します。EKM 3.0 に初めてログインするときに、 マスターキーストアーを作成する必要があります。

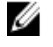

メモ: EKM 3.0 のインストール時に EKM 2.X キーストアを移行した場合、キーストアは既に作成されてい るため、この手順は適用されません。

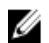

メモ: 後で追加のキーまたはキーグループ、あるいはその両方を作成する場合は、「[デバイスグループ用](#page-19-0) [のキーグループの作成](#page-19-0)」を参照してください。

マスターキーストアを作成するには、以下の手順を実行してください。

- 1. Welcome to Dell Encryption Key Manager (Dell Encryption Key Manager へようこそ) 画面で、click here to create the master keystore (マスターキーストアを作成するにはここをクリック) をクリックします。 Keystore (キーストア) 画面が表示されます。
- 2. Keystore type (キーストアタイプ)、Keystore path (キーストアパス)、および Keystore name (キースト ア名) のデフォルト値をそのままにしておきます。

デフォルト値は、Keystore type(キーストアタイプ): JCEKS、および Keystore name(キーストア名): defaultKeyStore です。Windows の Keystore path (キーストアパス) のデフォルト値は、<root>:\Dell\EKM **\products\tklm\keystore** です。Linux の Keystore path (キーストアパス) のデフォルト値は、/opt/dell/ekm/ products/tklm/keystore です。

- 3. Password (パスワード) フィールドで、デフォルトキーストアのパスワードを作成します。このパスワ ードは、6 文字以上でなければなりません。
- 4. Retype Password (パスワードの再入力) フィールドで、パスワードを再入力します。
- 5. OK をクリックします。 Keystore (キーストア) 画面でキーストアが正常に作成されたことを確認します。
- 6. キーストアのバックアップを作成します。[「バックアップの実行とバックアップからの復元](#page-14-0)」を参照して ください。

# EKM 3.0 サーバーでのファイアウォールの有効化

■ メモ:ファイアウォールの設定方法については、お使いのオペレーティングシステムのマニュアルを参照 してください。

EKM 3.0 は、ネットワーク経由でテープライブラリと通信します。EKM 3.0 がインストールされているシステ ムでファイアウォールが有効になっており、必要なポートが開いていない場合、EKM 3.0 とテープライブラリ の間の通信が失敗します。EKM 3.0 がインストールされているシステムでファイアウォールを有効にする必 要がある場合は、次の手順を実行して EKM 3.0 とテープライブラリ間の通信を有効にします。

メモ: これらは、EKM 3.0 によって使用されるデフォルトポートです。テープライブラリが異なるポート Ø を使用するように設定されている場合は、ファイアウォール設定と EKM 3.0 設定でそれらのポート番号 を使用するようにしてください。

■ メモ: EKM 3.0 用にプライマリサーバーまたはセカンダリサーバーを使用している場合は、セカンダリサ ーバーについてもこの手順を繰り返します。

- 1. 対応するプロトコル用に次のポートを開きます。
	- $-$  TCP: 3801
	- SSL: 443
- 2. 上記のポートと通信するために特定の IP アドレスとサブネットマスクのみを許可するようにファイア ウォールが設定されている場合、テープライブラリの IP アドレスまたはサブネットマスク、あるいはそ の両方が、許可される IP アドレスとサブネットマスクのリストに含まれていることを確認します。

<span id="page-18-0"></span>テープライブラリネットワーク設定にアクセスするには、テープライブラリリモート管理ユニット (RMU)にログインしてネットワーク設定を見つけます。詳細については、テープライブラリのユーザ ーズガイドを参照してください。テープライブラリのユーザーズガイドを見つけるには、EKM 3.0 インス トールメディアにある ReadThisFirst.txt ファイルの「Documentation and Reference Materials」(マニュアル と参考資料)の項を参照してください。

3. EKM 3.0 とテープライブラリの間の通信のポート設定を後で変更する場合は、EKM 3.0 がインストールさ れているシステムのテープライブラリの設定、EKM 3.0、およびファイアウォール内でポートが変更され ていることを確認してください。

### キーについて EKM 3.0 に問い合わせるデバイスを受け入れる ための EKM 3.0 の設定

本章は、EKM 3.0 に接続してキーを要求しようとするデバイスが処理されるように EKM 3.0 の動作を設定する 方法について説明します。EKM 3.0 に接続してキーを要求する方法の詳細については、デバイスのユーザーズ ガイドを参照してください。

1. EKM 3.0 ポータルにログインします。「[Encryption Key Manager 3.0](#page-16-0) ポータルへのログイン」を参照してくだ さい。

Welcome to Dell Encryption Key Manager (Dell Encryption Key Manager へようこそ) 画面が表示されます。

2. ナビゲーションペインで、Dell Encryption Key Manager → Key and Device Management (キーとデバイスの 管理) に移動します。

Key and Device Management (キーとデバイスの管理) 画面が表示されます。

- 3. Manage keys and devices (キーとデバイスの管理) ドロップダウンメニューで、LTO を選択して Go (移 動) をクリックします。
- 

**シスモ:**これらの設定の詳細については、TKLM マニュアルを参照してください。TKLM マニュアルにアク セスする方法については、EKM 3.0 インストールメディアの ReadThisFirst.txt ファイルの「Documentation and Reference Materials」(マニュアルと参考資料)の項を参照してください。

4. 表の下にあるドロップダウンメニューで、次のいずれかを選択します。

Automatically accept all new device を自動的に受け入れる)

**requests for communication(通信を** のデフォルト設定です。プライマリ EKM 3.0 サーバーにはこの設 **要求するすべての新しいデバイス**<br>
定を保持することをお勧めしますが、セカンダリサーバーを設定 キーは新しいデバイスに自動的に提供されます。これは EKM 3.0 している場合は、この設定を保持することはお勧めしません。

Only accept manually added devices デバイスが手動で追加されない限り、デバイスにキーは提供されま **for communication(通信用に手動**)せん。セカンダリ EKM 3.0 サーバーを設定している場合、セカンダ で追加されたデバイスのみを受 け入れる) リ EKM 3.0 サーバーが新しいデバイスに自動的にキーを提供しない ようにこの設定を使用することをお勧めします。

**Hold new device requests pending my approval (承認を待 EKM 3.0** に問い合わせたデバイスは保留リスト つ新しいデバイス要求を保留にする) に追加されます。

# デバイスグループの作成

この手順では、デバイスグループを作成します。デフォルトデバイスグループを使用する場合は、この項は 省略してください。

デバイスグループは、1 つ以上のデバイスに提供されるキーを管理するために使用されます。デルでは、組 織の必要に応じて、お使いのデバイスのサブセットを管理するためにデバイスグループを使用することをお 勧めします。

新しいデバイスグループを作成するには、次の手順を実行します。

<span id="page-19-0"></span>1. EKM 3.0 ポータルにログインします。「[Encryption Key Manager 3.0](#page-16-0) ポータルへのログイン」を参照してくだ さい。

Welcome to Dell Encryption Key Manager (Dell Encryption Key Manager へようこそ) 画面が表示されます。

2. ナビゲーションペインで、Dell Encryption Key Manager → Advanced Configuration (詳細設定) → Device Group (デバイスグループ)と移動します。

Manage Device Groups (デバイスグループの管理) 画面が表示されます。

- 3. 表上部にある Create (作成) をクリックします。 Create Device Group (デバイスグループの作成) サブウィンドウが表示されます。
- 4. Device family (デバイスファミリー) で LTO ラジオボタンを選択します。
- 5. Device group name (デバイスグループ名) フィールドに、デバイスグループ名を入力します。このデバ イスグループの用途を反映する名前(たとえば、Accounting)を入力することをお勧めします。
- 6. Create (作成) をクリックします。 デバイスファミリー設定を示す Information (情報) ポップアップウィンドウが表示されます。
- **7.** Information (情報) ポップアップウィンドウで、OKをクリックします。 デバイスグループが作成されます。新しいデバイスグループが、Manage Device Groups (デバイスグルー プの管理) 画面のリストに表示されます。

# デバイスグループ用キーグループの作成

キーグループは、特定のデバイス用のキーのグループです。本章は、特定のデバイスのためにキーグループ を作成して設定する方法について説明します。1 つのデバイス用に設定されたキーグループは他のデバイス で使用することはできません。

デバイスグループ用のキーグループを作成するには、次の手順を実行します。

1. EKM 3.0 ポータルにログインします。「[Encryption Key Manager 3.0](#page-16-0) ポータルへのログイン」を参照してくだ さい。

Welcome to Dell Encryption Key Manager (Dell Encryption Key Manager へようこそ) 画面が表示されます。

2. ナビゲーションペインで、Dell Encryption Key Manager → Key and Device Management (キーとデバイスの 管理) を選択します。

Key and Device Management (キーとデバイスの管理) 画面が表示されます。

- 3. Manage keys and devices (キーとデバイスの管理) ドロップダウンメニューで、キーグループを追加し たいデバイスグループ名を選択します。
- 4. Key and Device Management (キーとデバイスの管理) の横にある Go (移動) をクリックします。 Key and Device Management (キーとデバイスの管理) ユーティリティ内に、選択したデバイスグループ のページが表示されます。このページには、このデバイスグループに属しているキーグループとデバイ スがすべてリストされます。
- 5. 表で Add (追加) をクリックして、Key Group (キーグループ) を選択します。 Create Kev Group (キーグループの作成) サブウィンドウが表示されます。
- 6. Key group name(キーグループ名) フィールドに、キーグループの名前を入力します。
- 7. Number of keys to create (作成するキーの数) フィールドに、作成するキーの数を入力します。
- 8. First three letters of key name (キー名の最初の3文字) フィールドに、キー名の3文字のプレフィックス を入力します。
- 9. このキーグループをデフォルトキーグループにする場合は、Make this the default key group (これをデフォ ルトキーグループにする) チェックボックスを選択します。
- 10. Create Key Group (キーグループの作成) をクリックします。 Warning (警告) ポップアップウィンドウが表示されます。
- 11. バックアップを作成する場合は、Warning (警告) ポップアップウィンドウ内の青いリンクをクリック して、Backup and Restore (バックアップと復元) 画面を表示します。[「バックアップの実行とバックア](#page-14-0)

<span id="page-20-0"></span>[ップからの復元](#page-14-0)」を参照してください。バックアップを作成した後、Key and Device Management (キー とデバイスの管理) 画面に戻ります。この時点でバックアップを作成する場合は、次の手順に進みま す。

- メモ:デルでは、キー、キーグループ、またはデバイスグループを変更するときはバックアップを作成す ることをお勧めします。
- 12. Warning (警告) ポップアップウィンドウで OK をクリックします。 キーグループが作成されます。Key and Device Management (キーとデバイスの管理) 画面にキーグルー プが表示されます。
- 13. この手順はオプションです。Key and Device Management (キーとデバイスの管理) 画面で次の手順を実 行して、キーが作成されたことを確認します。
	- a) 表上部にあるドロップダウンメニューで、View Keys, Key Group Membership and Drives (キー、キーグ ループメンバーシップ、およびドライブの表示) を選択します。 キーが表に表示されます。
	- b) 下方にスクロールして新しいキーを見つけます。

# デバイスグループへのデバイスの追加

本章は、既存のデバイスグループにデバイスを追加する方法について説明します。

メモ: EKM 3.0 のデフォルトデバイスグループは FUTURE\_DEVICES および LTO です。

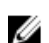

■ メモ:デバイスをデバイスグループに自動的に追加するには、キーグループおよびバックアップを作成す る必要があります。これを行わない場合、テープライブラリのキーパス診断は失敗し、デバイスは追加 されません。詳細については、「[デバイスグループのキーグループの作成」](#page-19-0)と「[キーストアのバックア](#page-14-0) [ップの作成](#page-14-0)」を参照してください。

1. EKM 3.0 ポータルにログインします。「[Encryption Key Manager 3.0](#page-16-0) ポータルへのログイン」を参照してくだ さい。

Welcome to Dell Encryption Key Manager (Dell Encryption Key Manager へようこそ) 画面が表示されます。

- 2. Key and Device Management (キーとデバイスの管理) 下の Manage keys and devices (キーとデバイスの 管理) ドロップダウンメニューで、使用するデバイスグループを選択します。
- 3. Go をクリックします。
- Key and Device Management (キーとデバイスの管理) ユーティリティ内に、選択したデバイスグループ のページが表示されます。このページには、このデバイスグループに属しているキーグループとデバイ スがすべてリストされます。
- 4. ページの下部にあるドロップダウンメニューから、Automatically accept all new device requests for communication (通信を要求するすべての新しいデバイスを自動的に受け入れる) を選択します。
- 5. EKM 3.0 サーバーに接続するようにテープライブラリを設定します。 詳細については、テープライブラリのユーザーズガイドを参照してください。テープライブラリのユー ザーズガイドを見つけるには、EKM 3.0 インストールメディアにある ReadThisFirst.txt ファイルの 「Documentation and Reference Materials」(マニュアルと参考資料)の項を参照してください。
- 6. テープライブラリのリモート管理ユニット(RMU)でキーパス診断を実行します。詳細については、テ ープライブラリのユーザーズガイドを参照してください。

Key and Device Management (キーとデバイスの管理) 画面に新しいデバイスが表示されます。

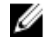

**グ メモ:** ドライブを手動で追加する場合は、TKLM マニュアルを参照してください。TKLM マニュアルにア クセスする方法については、EKM 3.0 インストールメディアにある ReadThisFirst.txt ファイルの 「Documentation and Reference Materials」(マニュアルと参考資料)の項を参照してください。

# <span id="page-21-0"></span>キーグループへのキーの追加および削除

本章では、キーグループにキーを追加する方法とキーグループからキーを削除する方法について説明します。

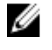

メモ: キーグループからキーを削除しても、キーは削除されません。キーグループからキーを除くだけで す。1 つのキーを削除したい場合は、「[特定のキーの削除」](#page-40-0)を参照してください。

メモ: Key and Device Management (キーと[デバイス](#page-19-0)の管理) 画面を表示する方法については、「デバイス Ø [グループ用キーグループの作成](#page-19-0)」を参照してください。

1. EKM 3.0 ポータルにログインします。「[Encryption Key Manager 3.0](#page-16-0) ポータルへのログイン」を参照してくだ さい。

Welcome to Dell Encryption Key Manager (Dell Encryption Key Manager へようこそ) 画面が表示されます。

2. ナビゲーションペインで、Dell Encryption Key Manager → Key and Device Management (キーとデバイスの 管理) に移動します。

Key and Device Management (キーとデバイスの管理) 画面が表示されます。

- 3. Manage keys and devices (キーとデバイスの管理) ドロップダウンメニューで、キーグループを追加し たいデバイスグループ名を選択します。
- 4. Key and Device Management (キーとデバイスの管理) の横にある Go (移動) をクリックします。 Key and Device Management (キーとデバイスの管理) ユーティリティ内に、選択したデバイスグループ のページが表示されます。このページには、このデバイスグループに属しているキーグループとデバイ スがすべてリストされます。
- 5. 変更したいキーグループを選択します。
- 6. 表の上部にある Modify(変更) をクリックします。 Modify Key Group (キーグループの変更) サブウィンドウが表示されます。
- 7. Modifv Kev Group (キーグループの変更) サブウィンドウで、目的に応じたラジオボタンを選択します。 Create additional keys in key group (キーグループ内に追加のキーを作成する) ラジオボタンを選択する場 合、Number of keys to create (作成するキーの数) フィールドに、キーグループに追加したいキーの数を 入力します。First three letters of key name (キー名の最初の3文字) フィールドに、3文字入力します。 これが新しいキーのプレフィックスになります。

Delete key from key group (キーグループからキーを削除) フィールドを選択する場合、テキストフィー ルドにキーエイリアスを入力します。

8. Modify Key Group (キーグループの変更) を選択します。 キーグループが変更され、変更が反映されます。

# キーグループの削除

本章は、キーグループを削除する方法について説明します。

注意: キーグループを削除すると、そのキーグループ内のキーがすべて削除されます。キーを削除すると データにアクセスできなくなるため、キーの削除はそのキーによって保護されているデータを削除する のと同じことになります。セキュリティ目的のため、削除されたキーはどのような手段でも復元するこ とはできません。

■ メモ:デバイスグループのデフォルトキーグループは削除できません。

キーグループを削除するには、次の手順を実行します。

1. EKM 3.0 ポータルにログインします。「[Encryption Key Manager 3.0](#page-16-0) ポータルへのログイン」を参照してくだ さい。

Welcome to Dell Encryption Key Manager (Dell Encryption Key Manager へようこそ) 画面が表示されます。

<span id="page-22-0"></span>2. ナビゲーションペインで、Dell Encryption Key Manager → Key and Device Management (キーとデバイスの 管理) を選択します。

Key and Device Management (キーとデバイスの管理) 画面が表示されます。

- 3. Manage keys and devices (キーとデバイスの管理) ドロップダウンメニューで、キーグループを追加し たいデバイスグループ名を選択します。
- 4. Key and Device Management (キーとデバイスの管理) の横にある Go (移動) をクリックします。 Key and Device Management (キーとデバイスの管理) ユーティリティ内に、選択したデバイスグループ のページが表示されます。このページには、このデバイスグループに属しているキーグループとデバイ スがすべてリストされます。
- 5. 削除するキーグループがデフォルトキーグループではないことを確認します。デフォルトキーグループ である場合は、デフォルトキーグループではなくなるようにキーグループを変更します。
	- a) Key Group (キーグループ) テーブルで、削除するキーグループを右クリックします。
	- ポップアップメニューが表示されます。 b) ポップアップメニューで、Modify(変更) を選択します。
		- Modify Key Group (キーグループの変更) サブウィンドウが表示されます。
	- c) Make this the default key group (これをデフォルトキーグループにする) チェックボックスのチェック を外します。
	- d) Modify Key Group (キーグループの変更) をクリックします。 Key and Device Management (キーとデバイスの管理) 画面が表示されます。
- 6. 削除するキーグループを選択してハイライト表示し、Delete (削除) をクリックします。 確認ポップアップウィンドウが表示されます。
- 7. 確認ポップアップウィンドウで OK をクリックします。 キーグループ、およびキーグループに関連付けられているすべてのキーが削除されます。

# サーバー証明書の確認

本章は、使用したいサーバー証明書が、使用中の証明書であることを確認する方法について説明します。こ れを行うには、次の手順を実行します。

1. EKM 3.0 ポータルにログインします。「[Encryption Key Manager 3.0](#page-16-0) ポータルへのログイン」を参照してくだ さい。

Welcome to Dell Encryption Key Manager (Dell Encryption Key Manager へようこそ) 画面が表示されます。

- 2. ナビゲーションペインで、Dell Encryption Key Manager → Advanced Configuration(詳細設定) → Server Certificates (サーバー証明書) に移動します。 Administer Server Certificates (サーバー証明書の管理) 画面が表示されます。
- 3. 使用したい証明書の In Use (使用中) 列にチェックマークがあることを確認します。 目的の証明書のIn Use (使用中) 列にチェックマークがあれば、この手順は完了です。 使用したい証明書の In Use(使用中) 列にチェックマークがない場合は、次の手順を実行します。
	- a) 使用したい証明書をクリックしてハイライト表示します。 b) 表の上部にある Modify(変更) をクリックします。 Modify SSL/KMIP (SSL/KMIP の変更) サブウィンドウが表示されます。
	- c) Current certificate in use (使用中の現在の証明書) チェックボックスを選択します。
	- d) Modify Certificate (証明書の変更) をクリックします。
	- Warning (警告) ポップアップウィンドウが表示されます。
	- e) Warning (警告) ポップアップウィンドウで OKをクリックします。
	- f) サーバーを停止して再起動します。「Windows での EKM 3.0 [サーバーの起動と停止」](#page-23-0)または「[Linux](#page-24-0) で の EKM 3.0 [サーバーの起動と停止](#page-24-0)」を参照してください。

<span id="page-23-0"></span>■ メモ:証明書を In Use (使用中) に設定する以外、証明書を変更することはできません。

### サーバー証明書の詳細の確認

証明書の詳細を確認する場合は、次の手順を実行します。

- 1. 証明書をクリックしてハイライト表示します。
- 2. 表の上部にある Modify (変更) をクリックします。

Modify SSL/KMIP Certificate (Modify SSL/KMIP 証明書) サブウィンドウが表示されます。

3. 証明書の詳細を確認します。Optional Certificate Parameters (オプションの証明書パラメータ) をクリッ クしてオプションのパラメータを確認することもできます。

### WebSphere サーバーへのログオン

このガイドの一部の手順では、WebSphere サーバーへのログオンが必要になります。本章では、Windows お よび Linux で WebSphere サーバーにログオンする方法について説明します。他の手順で必要な場合にのみ、 WebSphere サーバーにログオンします。

wsadmin コマンドで WebSphere サーバーにログオンするには、次の手順を実行します。

1. Windows では、コマンドプロンプトで、<root>:\Dell\EKM\bin に移動します。Linux では、ターミナルセッ ションで、/opt/dell/ekm/bin に移動します。

2. Windows の場合は、次のコマンドを入力します。

wsadmin -username tklmadmin -password <*tklm* パスワード> -lang jython

Linux の場合は、次のコマンドを入力します。

./wsadmin.sh -username tklmadmin -password <*tklm* パスワード> -lang jython

Enter を押します。コマンドは少しの時間実行され、wsadmin コマンドプロンプトが表示されます。

■メモ:コマンドでは大文字と小文字が区別されます。括弧またはブラケットの前後にスペースはありま せん。変数の前後の大なり記号と小なり記号(< >)は入力しないでください。

■ メモ: WebSphere サーバーからログアウトするには、Exit と入力して Enter を押します。

# Windows での EKM 3.0 サーバーの起動と停止

本章は、Windows での EKM 3.0 サーバーの起動および停止方法について説明します。

- 1. コマンドプロンプトで、<root>:\Dell\EKM\bin に移動します。
- 2. サーバーを起動するには、次のコマンドを入力します。 startserver server1

```
サーバーを停止するには、次のコマンドを入力します。
```

```
stopserver server1
```

```
3. Enter を押します。
```

```
コマンドが実行され、コマンドプロンプトに確認メッセージが表示されます。
Server server1 open for e-business(サーバー server1 が E ビジネス用にオープンされま
した)
または
```
Server server1 stop completed (サーバー server1 の停止が完了しました)

# <span id="page-24-0"></span>Linux での EKM 3.0 サーバーの起動と停止

本章は、Linux での EKM 3.0 サーバーの起動および停止方法について説明します。

**タ メモ:** サーバーを起動および停止するには、root ユーザーでログインする必要があります。

- 1. ターミナルセッションで、/opt/dell/ekm/bin に移動します。
- 2. サーバーを起動するには、次のコマンドを入力します。 ./startserver.sh server1

サーバーを停止するには、次のコマンドを入力します。 ./stopserver.sh server1

**シ メモ:** サーバーを停止するための EKM 3.0 Administrator ログインとパスワードを入力するためのプロンプ トが表示されます。

3. Enter を押します。

コマンドが実行され、ターミナルセッションに確認メッセージが表示されます。

Server server1 open for e-business(サーバー server1 が E ビジネス用にオープンされま した)

または

Server server1 stop completed (サーバー server1 の停止が完了しました)

6

<span id="page-26-0"></span>移行とマージ

EKM 3.0 のインストール中に、EKM 2.X を EKM 3.0 に移行することができます。 EKM 3.0 をインストールした後では、EKM 2.X を EKM 3.0 にマージすることができます。 本章は、マージおよび移行手順について説明します。 ■ メモ:移行またはマージできるのは、キーを作成するために使用された EKM 2.X バージョンのみです。

27

### <span id="page-28-0"></span>EKM 3.0 インストール中の Encryption Key Manager (EKM) 2.X バージョンの移行

この手順は、EKM 3.0 のインストール中に Migration (移行)画面を設定する場合に限り、実行します。Migration (移行) 画面は、Encryption Key Manager (EKM) 2.X バージョンを EKM 3.0 に移行するために使用されます。

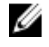

■ メモ: 現在 EKM 2.X を使用している場合、問題が発生していない限り、デルは現在のインフラストラクチ ャ(EKM 2.X によって保護されているサーバー、オペレーティングシステム、テープライブラリなど) を維持することをお勧めします。

EKM 2.X バージョンを EKM 3.0 に移行する必要がある場合、デルはこの時点で移行することをお勧めしま す。

■ メモ: 仮想マシンを EKM 2.X ホストとする EKM 2.X を使用している場合は、EKM 2.X のままにしておくか、 物理サーバーに移行する必要があります。EKM 3.0 は仮想マシンをホストとしてサポートしません。

**■ メモ: EKM 3.0** インストール時には、1 つの EKM 2.X バージョンのみを移行できます。EKM 3.0 に移植する EKM 2.X バージョンが複数ある場合は、最初の 1 つをこの手順を使用して移行して、インストールが完了 したら「追加 EKM 2.X [バージョンの](#page-37-0) EKM 3.0 へのマージ」を参照して追加バージョンをマージしてくださ い。

EKM 2.X から EKM 3.0 へのマージツールを使用すれば、EKM 3.0 のインストールが完了した後に EKM 2.X バ ージョンから EKM 3.0 にマージできますが、デルはこの時点で移行を行うことを強くお勧めします。

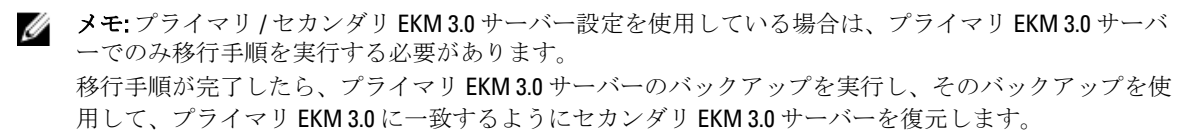

EKM 3.0 インストールプロセス中に EKM 2.X から移行するには、「EKM 2.X から EKM 3.0 への移行手順」に進み ます。

### EKM 2.X から EKM 3.0 への移行手順

EKM 3.0 のインストール時に、Migration (移行) 画面で EKM 2.X バージョンから EKM 3.0 に移行するには、以 下の手順を実行します。

- 1. EKM 2.X コンソールにログインして EKM 2.X キーストアをバックアップし、EKM 2.X サーバーを停止して EKM 2.X コンソールを終了します。詳細については、EKM 2.X ユーザーズガイドを参照してください。
- 2. EKM 2.X フォルダをコピーします。

EKM 2.X サーバーが、ターゲット EKM 3.0 インストールマシンとは別のマシンにインストールされている 場合は、EKM 2.X サーバー上の EKM 2.X フォルダを、EKM 3.0 サーバーの一時フォルダ(たとえば、Windows の場合は C:\temp\MyEKM2、Linux の場合は /opt/myekm2) にコピーします。

EKM 2.X サーバーが、ターゲット EKM 3.0 インストールマシンと同じマシンにインストールされている場 合も、そのマシン上の EKM 2.X フォルダのコピーを作成する必要があります。

- 3. EKM 3.0 インストールの Migration(移行) 画面で、Migrate from EKM 2.X to EKM 3.0 (EKM 2.X から EKM 3.0 に移行する) チェックボックスにチェックマークを入れます。
- 4. Choose (選択) をクリックして、事前に EKM 2.X フォルダをコピーしたディレクトリを選択します。こ のフォルダの下では何も選択しないでください。
- 注意: EKM 2.X サーバーが、ターゲット EKM 3.0 インストールマシンと同じマシンにインストールされて いる場合は、EKM 3.0 インストーラが移行に使用するフォルダを削除するため、EKM 2.X がインストール されているディレクトリを選択しないでください。事前に作成した EKM 2.X ディレクトリのコピーを選 択してください。
- **5. Next** (次へ) をクリックします。 Configuration Summary (設定概要) 画面が表示されます。
- **メモ:**エラーメッセージが表示される場合は、EKM 2.X ディレクトリへのパスを確認してください。
- 6. EKM 3.0 インストールを続行します。「EKM 3.0 [インストール手順の実行](#page-8-0)」を参照してください。
- メモ: 新しい EKM 3.0 キーストアのパスワードは、移行に使用された EKM 2.X キーストアに関連付けられ たものと同じパスワードです。
- 注意: EKM 2.X のキーを EKM 3.0 に移行した後で EKM 2.X を実行しないでください。必要な場合、EKM 2.X を EKM 3.0 に正常に移行した後で EKM 2.X をアンインストールしてください。デルでは、EKM 2.X をアン インストールする前に EKM 2.X ファイルをバックアップすることをお勧めします。

# <span id="page-30-0"></span>EKM 3.0 インストール後の Encryption Key Manager (EKM) 2.X の EKM 3.0 へのマージ

本章は、Windows および Linux でインストール後の EKM 2.X を EKM 3.0 にマージする手順を説明します。この 手順では、EKM 2.X から EKM 3.0 へのマージツールを使用します。

EKM 3.0 が既にインストールおよび設定されていて、EKM 2.X を EKM 3.0 にマージしたい場合は、この手順に 従ってください。

**■ メモ:** プライマリ / セカンダリ EKM 3.0 サーバー設定を使用している場合は、プライマリ EKM 3.0 サーバ ーでのみマージ手順を実行する必要があります。プライマリ EKM 3.0 サーバーでのマージ手順が完了し た後、バックアップ手順を行い、次にセカンダリ EKM 3.0 サーバーでバックアップファイルを復元しま す。「[バックアップの実行とバックアップからの復元」](#page-14-0)を参照してください。

**■ メモ: EKM 3.0** がまだインストールされていない場合は、EKM 3.0 インストール時に EKM 2.X を EKM 3.0 に マージすることをお勧めします。「EKM 3.0 [インストール手順の実行」](#page-8-0)を参照してください。

このマニュアルの例では、標準の Windows パスを使用します(たとえば、C:\< フォルダ名>)。ご使用のシス テムでの該当するルートドライブ文字または Linux パスに置き換えてください。

### <span id="page-32-0"></span>マージツールの必要条件

マージツールを実行する前に、次の条件を満たしていることを確認してください。

- EKM 3.0 がインストールされていて、キーストアが作成されていないと、マージ手順が失敗します。 「[マスターキーストアの作成」](#page-17-0)を参照してください。
- EKM 2.X を EKM 3.0 にマージするときは、同じオペレーティングシステムバージョンに EKM 2.X と EKM 3.0 がインストールされている必要があります。
- 以前に EKM 2.X を EKM 3.0 にマージまたは移行したことがある場合、以前のマージまたは移行での ekmcert 証明書がまだ EKM 3.0 サーバーに存在する場合があります。以前のバックアップから復元し た場合でもこれが存在することがあります。マージ手順を実行する前に、EKM 3.0 サーバーから **ekmcert** 証明書を削除する必要があります。「<u>ekmcert [証明書、キー、キーグループの削除とデバイス](#page-38-0)</u> [の名前変更](#page-38-0)」を参照してください。
- EKM 3.0 にマージする前に、EKM 2.X 内の重複するキー、キーグループ、およびデバイスの名前を変更 する必要があります。EKM 2.X ユーザーズガイドを参照してください。
	- ソース EKM 2.X のキーのエイリアス / 名前はターゲット EKM 3.0 と重複できません。各着信キ ーは固有のエイリアス / 名前を持つ必要があります。そうでない場合、マージ手順は失敗しま す。
	- ソース EKM 2.X のキーグループのエイリアス / 名前はターゲット EKM 3.0 と重複できません。 各着信キーグループは固有のエイリアス / 名前を持つ必要があります。そうでない場合、マー ジ手順は失敗します。
	- ソース EKM 2.X のデバイスはターゲット EKM 3.0 と重複できません。重複する場合、マージ手 順は失敗します。

### EKM 2.X から EKM 3.0 へのマージ手順

次の手順でマージツールを実行します。

1. EKM 3.0 ポータルにログインします。「[Encryption Key Manager 3.0](#page-16-0) ポータルへのログイン」を参照してくだ さい。

Welcome to Dell Encryption Key Manager (Dell Encryption Key Manager へようこそ) 画面が表示されます。

- 2. EKM 3.0 サーバーで、EKM 3.0 のバックアップを作成します。バックアップの作成手順については、[「バッ](#page-14-0) [クアップの実行とバックアップからの復元」](#page-14-0)を参照してください。 マージツールが失敗したり、EKM 3.0 データを破損した場合は、バックアップを使用して、紛失した情報 を復元することができます。
- 3. EKM 3.0 からログアウトします。
- 4. マージツールを実行する前に EKM 3.0 サーバーを停止します。「Windows での EKM 3.0 [サーバーの起動と](#page-23-0) [停止」](#page-23-0)または「Linux での EKM 3.0 [サーバーの起動と停止」](#page-24-0)を参照してください。
- 5. EKM 3.0 サーバーのルートで、適切なフォルダを作成します(たとえば、Windows では C:\EKM\_Files、Linux では /opt/EKM\_Files)。
- 6. EKM 2.X コンソールにログインして、EKM 2.X キーストアをバックアップし、EKM 2.X サーバーを停止し て、EKM 2.X コンソールを終了します。『EKM 2.X ユーザーズガイド』を参照してください。
- 7. EKM 2.X がインストールされている場所から、前の手順で EKM 3.0 サーバー上に作成したフォルダに次の ファイルをコピーします。EKM 2.X が別の物理システムにインストールされている場合は、リムーバブル ドライブ、または同じオペレーティングシステムの共有サーバーを使用します。
	- Windows では、<root>:\ekm\gui\ から EKMKeys.jck をコピーします。Linux では、このファイルは /var/ ekm/gui にあります。
	- Windows では、<*root*>:\ekm\aui\ から KevManagerConfig.properties (これは EKM 設定ファイルです) をコピーします。Linux では、このファイルは /var/ekm/gui にあります。
- Windows では、<*root*>:\ekm\gui\keygroups\ から keygroup.xml をコピーします。Linux では、このファ イルは /var/ekm/gui/keygroups にあります。
- Windows では、<root>:\ekm\aui\drivetable\ から ekm\_drivetable.dt をコピーします。Linux では、この ファイルは /var/ekm/gui/drivetable にあります。

注意: Windows では、メモ帳を使用してテキストファイルを作成または編集します。ワードパッドを使用 すると、この手順は失敗します。

- 8. KeyManagerConfig.properties ファイルを編集して次のプロパティのみが含まれるようにします。
	- config.keygroup.xml.file
	- config.keystore.password.obfuscated
	- config.keystore.file
	- config.drivetable.file.url

他の行を削除します。例については、この手順内の コード例 を参照してください。

- 9. 次の DB2 オプションを新しい KeyManagerConfig.properties ファイルに追加します。
	- jdbcURL = jdbc:db2://localhost:<*EKM 3.0 DB2 データベースポート>/<EKM 3.0 DB2 データベース名*> または

```
jdbcURL = jdbc:db2://<EKM 3.0 サーバー IP アドレス>:<EKM 3.0 DB2 データベースポート>/<EKM 3.0 
DB2 データベース名>
```
- jdbcUID = <DB2 管理者ユーザー名>
- jdbcPW = <DB2 管理者パスワード>
- $-$  dbType = DB2

例については、この手順内の コード例 を参照してください。

- メモ: 変数は、EKM 3.0 をインストールしたときに設定したパラメータです。変数の前後に小なり記号と 大なり記号(<>)は入力しないでください。変数、ユーザー名、およびパスワードは、大文字と小文字 が区別されます。
- 10. EKM 3.0 のデフォルトキーストアのパスワードエントリを KeyManagerConfig.properties ファイルに追加し ます。パスワードエントリは次のとおりです。

tklm.encryption.password = <ekm 3.0 キーストアパスワード

更新された KeyManagerConfig.properties ファイルは次の例のようになります。

Windows の コード例 config.keygroup.xml.file = File:c:\\<*EKM\_Files*>\\KeyGroups.xml config.keystore.password.obfuscated = 38087C9DA4A4696A6B6C config.keystore.file = c:\\<*EKM\_Files*>\\EKMKeys.jck config.drivetable.file.url = File:c:\\<*EKM\_Files*>\ \ekm\_drivetable.dt jdbcURL = jdbc:db2://localhost:50010/ ekm\_dell jdbcUID = ekmdell1 jdbcPW = Dell1234 dbType = DB2 tklm.encryption.password = Dell1234

EKM Files は[、事前に](#page-32-0)作成したフォルダです。

Linux のコ config.keygroup.xml.file = File:/opt/<*EKM\_Files*>/KeyGroups.xml ード例 config.keystore.password.obfuscated = 38087C9DA4A4696A6B6C config.keystore.file = /opt/<*EKM\_Files*>/EKMKeys.jck config.drivetable.file.url = File:/opt/<*EKM\_Files*>/ ekm drivetable.dt jdbcURL = jdbc:db2://localhost:50010/ekm dell  $\overline{\text{d}bc}$ UID = ekmdell1  $\overline{\text{d}b}c$ PW = Dell1234 dbType = DB2 tklm.encryption.password = Dell1234

EKM\_Filesは[、事前に](#page-32-0)作成したフォルダです。

<span id="page-34-0"></span>11. EKM 3.0 インストールメディア上の EKM2DKMMerge フォルダに移動します。EKM2DKMMerge フォルダか ら、これまでの手順で作成したフォルダ(たとえば、Windows では [C:\EKM\\_Files](#page-32-0)、または Linux では [/opt/](#page-32-0) [EKM\\_Files](#page-32-0))に EKM2DKMMerge.jar ファイルをコピーします。

■メモ:次に挙げるすべての手順には、同じコマンドプロンプトまたはターミナルセッションを使用する必 要があります。コマンドプロンプトまたはターミナルセッションを変更した場合、設定した CLASSPATH は他のコマンドプロンプトまたはターミナルセッションに自動的には適用されません。

12. EKM 3.0 サーバーで、マージツールに必要な WAS と TIP のパスを設定します。

### Windows の場合:

- a. コマンドプロンプトで、<root>:\Dell\EKM\bin に移動します。
- b. 次のコマンドを入力して、コマンドラインスクリプトを実行します。 setupCmdLine.bat

例:

- C:\Dell\EKM\bin\setupCmdLine.bat
- c. Enter を押します。コマンドが実行され、次のテキストが最後の行に表示されます。 goto :EOF

### Linux の場合:

- a. ターミナルセッションで、/opt/dell/ekm/bin に移動します。
- b. 次のコマンドを入力します。
- . setupCmdLine.sh
- c. コマンドが実行されます。Linux でコマンドが正常に完了すると、空のプロンプトが表示されます。 コマンドが完了したことを示すインジケーターは表示されません。

<<br />
メモ: setupCmdLine.sh スクリプトは実行許可を持つ必要があります。

- 13. マージツールが必要とする .jar ファイルでソースにする、および CLASSPATH の追加パラメータを設定す るためのコマンドラインバッチ(.bat)ファイル(Linux では .sh)を作成します。
	- a) 次の一時 CLASSPATH セットアップをテキストファイルにコピーして、<ファイル名>.bat、または Linux では<*ファイル名*>.sh と命名します(たとえば、Windows では setupclasspath.bat、Linux では setupclasspath.sh)。
	- b) これまでの手順で作成したフォルダ (たとえば、[C:\EKM\\_Files](#page-32-0) または [/opt/EKM\\_Files](#page-32-0)) に .bat / .sh ファ イルを保存します。

### 注意: Windows では、メモ帳を使用してテキストファイルを作成または編集します。ワードパッドを使用 すると、この手順は失敗します。

c) バッチファイルを編集するには、次の手順を実行します。

Windows では、バッチファイルを編集して c:lEKMINeededl を、EKM2DKMMerge.jar ファイルを置いた パス(たとえば、c:\EKM\_Files\)に置換します。

Linux では、シェルスクリプトを編集して *(opt/EKM\_Files を、EKM2DKMMerge.jar ファイル*を置いたパ スに置換します。

### Windows のための一時的な CLASSPATH のセットアップ

set JAVA\_HOME=%WAS\_HOME%\java set PATH=%JAVA HOME%\bin;%JAVA HOME%\jre \bin;%PATH% set CLASSPATH=*c:\EKM\Needed\*EKM2DKMMerge.jar;%CLASSPATH% set CLASSPATH=.;%WAS\_HOME%\plugins\com.ibm.icu\_3.4.5.jar;%WAS\_HOME%\products \tklm\migration\j2ee.jar;%WAS\_HOME%\plugins\com.ibm.tklm.commands.jar; %WAS\_HOME%\products\tklm\migration\com.ibm.tklm.kmip.adapter.jar;%WAS\_HOME %\profiles\TIPProfile\installedApps\TIPCell\tklm kms.ear

\com.ibm.tklm.kmip.jar;"C:\**Program Files**\Dell\db2dkm\java\db2jcc.jar";"C: \**Program Files**\Dell\db2dkm\java\db2jcc\_license\_cu.jar";%WAS\_HOME%\profiles \TIPProfile\installedApps\TIPCell\tklm\_kms.ear\com.ibm.tklm.keyserver.jar; %WAS\_HOME%\profiles\TIPProfile\installedApps\TIPCell\tklm\_kms.ear

\com.ibm.tklm.server.api.jar;%WAS\_HOME%\profiles\TIPProfile\installedApps \TIPCell\tklm\_kms.ear\com.ibm.tklm.server.db.ejb.jar;%CLASSPATH%

■ メモ: 必要に応じてドライブ文字を置換します。

■ メモ: 64 ビット Windows を使用している場合は、バッチファイルを編集して、上記の CLASSPATH の Program Files を Program Files (x86) に置換します。

### Linux のための一時的な CLASSPATH のセットアップ

export JAVA HOME=\$WAS HOME/java export PATH=\${JAVA HOME}/bin:\${JAVA HOME} \$/jre/bin:\$PATH export CLASSPATH=*/opt/EKM\_Files*/EKM2DKMMerge.jar: \$CLASSPATH export CLASSPATH=.:\$WAS\_HOME/plugins/com.ibm.icu\_3.4.5.jar: \$WAS\_HOME/products/tklm/migration/j2ee.jar:\$WAS\_HOME/plugins/ com.ibm.tklm.commands.jar:\$WAS\_HOME/products/tklm/migration/ com.ibm.tklm.kmip.adapter.jar: $\overline{\S}$ WAS\_HOME/profiles/TIPProfile/installedApps/ TIPCell/tklm\_kms.ear/com.ibm.tklm.kmip.jar:/opt/dell/db2ekm/java/ db2jcc.jar:/opt/dell/db2ekm/java/db2jcc\_license\_cu.jar:\$WAS\_HOME/profiles/ TIPProfile/installedApps/TIPCell/tklm\_kms.ear/com.ibm.tklm.keyserver.jar: \$WAS\_HOME/profiles/TIPProfile/installedApps/TIPCell/tklm\_kms.ear/ com.ibm.tklm.server.api.jar:\$WAS\_HOME/profiles/TIPProfile/installedApps/ TIPCell/tklm\_kms.ear/com.ibm.tklm.server.db.ejb.jar:\$CLASSPATH

- 14. 作成したバッチファイルを実行します。EKM 3.0 サーバー上の同じコマンドプロンプトまたはターミナ ルセッションで、これまでの手順で作成したフォルダ(たとえば、Windows では [C:\EKM\\_Files](#page-32-0)、または Linux では[/opt/EKM\\_Files](#page-32-0))に移動し、前の手順で作成したバッチファイルを実行します。Linux では、前 に作成したファイル(たとえば、[setupclasspath.sh](#page-34-0))をソースにします。
- 15. EKM 3.0 サーバー上の同じコマンドプロンプトまたはターミナルセッションで、次の Java コマンドを実 行します。

java<スペース>com.ibm.tklm.ekm2tklm.MergeEKM2KLM<スペース >KeyManagerConfig.properties

■ メモ:コマンドは大文字と小文字が区別されます。変数の前後に大なり記号と小なり記号(<>)は入力 しないでください。

KeyManagerConfig.properties ファイルは、この手順の前半でアップデートしたファイルです。

このコマンドは EKM 2.X を EKM 3.0 にマージします。

正常に完了すると、次のメッセージが表示されます。

TKLM version: 2.0.0.0 201007241325Starting EKM to KLM MergeKMSDebug.init, debug output filename not specified: using defaultCTGKS0250I: Successfully migrated the Encryption Key Manager keystores, certificates and keys.CTGKS0251I: Successfully migrated the Encryption Key Manager key groups.CTGKS0249I: Successfully migrated the Encryption Key Manager devices.Migration Complete.(TKLM バージョン:2.0.0.0 201007241325 EKM から KLM MergeKMSDebug.init を開始、デバッグ出力ファイル名は未指定:デフォルトを使用 CTGKS0250I: Encryption Key Manager キーストア、証明書、キーを正常に移行しました。CTGKS0251I: Encryption Key Manager キーグループを正常に移行しました。CTGKS0249I:Encryption Key Manager デバイスを正常に移行しました。移行が完了しました。)

■メモ:エラーになった場合は、デバッグログを確認して原因を判別します。必要に応じて、デバッグログ を別の場所に保存するか、名前変更して静的ファイルにします。これを行わないと、EKM 2.X から EKM 3.0 へのマージツールがこのログにデータを追加します。Windows では、デバッグログは EKM 3.0 サーバ ーの <root>:\Dell\EKM\bin\products\tklm\logs\debug.log にあり、Linux では、/opt/dell/ekm/bin/products/tklm/logs/ debug.log にあります。

<span id="page-36-0"></span>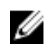

**■ メモ:** 次のエラーが表示される場合、EKM 2.X サーバーと EKM 3.0 サーバーに重複するアイテムを残した まま移行を試行しようとしています。

Duplicate <*item*> = <*item*>Migration failed. Please refer to the debug file for more information.(重複した <アイテム> = <アイテム> の移行に失敗しました。詳細につ いては、デバッグファイルを参照してください。)

「ekmcert [証明書、キー、キーグループの削除とデバイスの名前変更](#page-38-0)」を参照してください。

次のエラーが表示され、キーの名前を変更するかわりにキーを削除する場合は、コマンドプロンプトま たはターミナルセッションを閉じないでください。コマンドプロンプトまたはターミナルセッション からキーエイリアスをコピーする必要があります。

Duplicate Key Alias= <*key alias*>(重複したキーエイリアス= <キーエイリアス>)

「ekmcert [証明書、キー、キーグループの削除とデバイスの名前変更](#page-38-0)」を参照してください。

注意: キーを削除するとデータにアクセスできなくなるため、キーの削除はそのキーによって保護されて いるデータを削除するのと同じことになります。削除されたキーは、セキュリティ目的のため、どのよ うな手段でも復元することはできません。

- 16. startserver コマンドで EKM 3.0 サーバーを起動します。「Windows での EKM 3.0 [サーバーの起動と停止](#page-23-0)」ま たは「Linux での EKM 3.0 [サーバーの起動と停止」](#page-24-0)を参照してください。
- 17. EKM 2.X キーグループ、キー、およびデバイスが EKM 3.0 に移行されたことを確認します。「EKM 2.X か ら EKM 3.0 へのマージまたは移行の確認」を参照してください。マージ手順が成功した場合、手順は完 了です。追加の EKM 2.X バージョンを EKM 3.0 にマージしたい場合は、「追加 EKM 2.X [バージョンの](#page-37-0) EKM 3.0 [へのマージ」](#page-37-0)を参照してください。マージ手順が成功しなかった場合は、[「マージの失敗](#page-37-0)」を参照し てください。

注意: キーを EKM 3.0 にマージした後は EKM 2.X を実行しないでください。必要に応じて、EKM 2.X から EKM 3.0 に正常にマージした後で、EKM 2.X をアンインストールできます。デルでは、EKM 2.X をアンイ ンストールする前に EKM 2.X ファイルのバックアップを実行することをお勧めします。

### EKM 2.X から EKM 3.0 へのマージまたは移行の確認

本章は、EKM 2.X から EKM 3.0 へのマージまたは移行の手順が正常に完了し、テープライブラリが機能してい ることを確認する方法について説明します。

EKM 2.X が EKM 3.0 に正常にマージまたは移行されたことを確認するには、次の手順を実行します。

1. EKM 3.0 ポータルにログインします。「[Encryption Key Manager 3.0](#page-16-0) ポータルへのログイン」を参照してくだ さい。

Welcome to Dell Encryption Key Manager (Dell Encryption Key Manager へようこそ) 画面が表示されます。

2. ナビゲーションペインで、Dell Encryption Key Manager → Key and Device Management (キーとデバイスの 管理) を選択します。

Key and Device Management (キーとデバイスの管理) 画面が表示されます。

3. Manage keys and devices (キーとデバイスの管理) ドロップダウンメニューで、LTO を選択して Go (移 動) をクリックします。

Key and Device Management (キーとデバイスの管理) 画面に、移行された EKM キーグループと各グルー プ内のキーの数が表示されます。

- 4. 表の上部にあるドロップダウンメニューで、View Keys, Key Group Membership and Drives (キー、キーグル ープメンバーシップ、およびドライブの表示) を選択します。表の左側にキーが表示されたら、マージ は成功しています。
- 5. 移行では EKM 2.X で設定されたデバイスはインポートされません。EKM 2.X デバイスを設定する必要が あります。「[デバイスグループへのデバイスの追加](#page-20-0)」を参照してください。
- 6. EKM 3.0 ポータルで、EKM 3.0 がデバイス要求を自動的に受け入れるように設定されていることを確認し ます。Key and Device Management(キーとデバイスの管理) 画面の設定は Automatically accept all new

<span id="page-37-0"></span>device requests for communication (通信を要求する新しいデバイスすべてを自動的に受け入れる)にする 必要があります。

- 7. ライブラリ上のデバイスの確認:
	- a) SSL ポートと TCP ポートがテープライブラリ内で正しく設定されていることを確認します。
	- b) テープライブラリ設定を確認するには、お使いのテープライブラリからキーパス診断を実行します。
- メモ: 詳細については、テープライブラリのユーザーズガイドを参照してください。テープライブラリの ユーザーズガイドの場所については、EKM 3.0 インストールメディアにある ReadThisFirst.txt ファイルの 「Documentation and Reference Materials」(マニュアルと参考資料)を参照してください。

### マージの失敗

マージ手順が失敗した場合は、次の手順を実行します。

- 1. EKM 3.0 サーバーが起動していることを確認します。起動していない場合は、startserver コマンドを使用 して EKM 3.0 サーバーを起動します。「Windows での EKM 3.0 [サーバーの起動と停止](#page-23-0)」または「[Linux](#page-24-0) で の EKM 3.0 [サーバーの起動と停止」](#page-24-0)を参照してください。
- 2. コマンドプロンプトを閉じます。
- 3. デバッグログを別の場所に保存するか名前変更して取得します。 デバッグログは、Windows では <root:\Dell\EKM\bin\products\tklm\logs\debug.log に、Linux では /opt/dell/ekm/ bin/products/tklm/logs/debug.log にあります。
- 4. 「EKM 2.X から EKM 3.0 [へのマージ手順](#page-32-0)」の最初の手順で作成したバックアップから EKM 3.0 ポータルを通 して EKM 3.0 を復元します。バックアップからの復元手順については、[「バックアップからの復元](#page-15-0)」を参 照してください。
- 5. マージ手順をもう一度実行します。「EKM 2.X から EKM 3.0 [へのマージ手順](#page-32-0)」を参照してください。

### 追加 EKM 2.X バージョンの EKM 3.0 へのマージ

EKM 2.X を EKM 3.0 に移行またはマージした後に、追加の EKM 2.X バージョンを EKM 3.0 にマージしたい場合 は、この手順を実行します。

- 1. EKM 3.0 から ekmcert 証明書を削除します。「ekmcert [証明書、キー、キーグループの削除とデバイスの名](#page-38-0) [前変更](#page-38-0)」を参照してください。
- 2. マージしたい追加 EKM 2.X バージョンごとにマージ手順を実行します。「EKM 2.X から EKM 3.0 [へのマー](#page-32-0) [ジ手順](#page-32-0)」を参照してください。

### <span id="page-38-0"></span>ekmcert 証明書、キー、キーグループの削除とデバイスの名前変更

EKM 2.X から EKM 3.0 へのマージを実行するときには、EKM 2.X および EKM 3.0 サーバー上に重複した ekmcert 証明書、キーエイリアス、キーグループエイリアス、またはデバイスがないようにします。

■ メモ: 重複するキーまたはキーグループがある場合、デルは EKM 3.0 へのマージ前に EKM 2.X 内にある重 複するキーとキーグループの名前変更をお勧めします。詳細については、『EKM 2.X ユーザーズガイド』 を参照してください。重複するキーまたはキーグループが古い場合は、EKM 2.X からそれらを削除でき ます。ただし、キーを削除するとデータにアクセスできなくなるため、キーの削除はそのキーに保護さ れているデータを削除するのと同じです。削除されたキーは、セキュリティ目的のため、どのような手 段でも復元することはできません。

重複するデバイスがある場合は、EKM 2.X 内のデバイスを削除する必要があります。

マージ手順の実行時に次のエラーが表示される場合、エラーメッセージに基づいて適切なアイテムを削除し ます。

Duplicate <*item*> = <*item*>Migration failed. Please refer to the debug file for more information.(重複した <アイテム> = <アイテム> の移行に失敗しました。詳細については、デ バッグファイルを参照してください。)

次の該当するセクションを参照してください。

- ekmcert [証明書の削除](#page-40-0)
- [特定のキーの削除](#page-40-0)
- [デバイスの削除](#page-41-0)

### <span id="page-40-0"></span>ekmcert 証明書の削除

各 EKM 2.X インストールには1つの ekmcert 証明書があります。複数の EKM 2.X から EKM 3.0 にマージまたは 移行する場合は、新しい EKM 2.X をマージする前に EKM 3.0 内の ekmcert 証明書を削除する必要があります。 ekmcert は証明書であり、キーではないため、FKM 3.0 サーバートのキーグループには属していません。した がって、EKM 2.X バージョンから EKM 3.0 にマージして EKM 3.0 から EKM 2.X キーグループを削除した場合、 マージされた ekmcert 証明書は EKM 3.0 サーバーにそのまま残り、以前のバックアップから復元した場合でも 存在する可能性があります。マージツールは ekmcert 証明書をもう一度追加しようとするため、マージは失 敗します。

次のいずれかの状況に該当する場合は、EKM 3.0 サーバーから ekmcert 証明書を削除する必要があります。

- EKM 3.0 のインストール手順中に EKM 2.X から EKM 3.0 に移行した
- EKM 2.X から EKM 3.0 にマージするのは今回が初めてではない
- 以前にマージまたは移行した EKM 2.X バージョンを削除する必要がある
- マージしようとするときに次のエラーが表示される。このエラーは、EKM 3.0 内に既に ekmcert 証明書 があることを示しています。 Duplicate Key Alias = ekmcert Migration failed. Please refer to the debug file for more information.(重複したキーエイリアス = ekmcert 移行が失敗しました。詳 細については、デバッグファイルを参照してください。)

ekmcert 証明書を削除するには、「ekmcert 証明書の削除」を参照してください。

### ekmcert 証明書の削除

ekmcert 証明書が EKM 3.0 にあることを確認して削除するには、次の手順を実行します。

1. EKM 3.0 ポータルにログインします。「[Encryption Key Manager 3.0](#page-16-0) ポータルへのログイン」を参照してくだ さい。

Welcome to Dell Encryption Key Manager (Dell Encryption Key Manager へようこそ) 画面が表示されます。

2. ナビゲーションペインで、Dell Encryption Key Manager → Advanced Configuration (詳細設定) → Server Certificates (サーバー証明書) を選択します。

Administer Server Certificates (サーバー証明書の管理) 画面が表示されます。

3. Administer Server Certificates (サーバー証明書の管理) 画面で、ekmcert 証明書がリストされており、現 在使用されていないことを確認します。

ekmcert 証明書が現在使用されていない場合は、次の手順 に進みます。ekmcert 証明書が現在使用されて いる場合は、次の手順を実行します。

- a) ekmcert 証明書を選択します。
- b) Modify(変更) をクリックします。
- c) Current Certificate In Use (現在使用中の証明書) チェックボックスのチェックを外します。
- d) Modify Certificate (証明書の変更) をクリックします。 Administer Server Certificates (サーバー証明書の管理) 画面が表示されます。証明書が非使用中とし て表示されます。
- 4. ekmcert証明書を再度選択します。
- 5. 表上部の Delete (削除) をクリックします。 確認ウィンドウが表示されます。
- 6. OK をクリックして証明書を削除します。 証明書がリストから削除されます。

### 特定のキーの削除

本章は単一のキーを削除する方法について説明します。デバイスに関連付けられているキーを削除すること はできません。

- <span id="page-41-0"></span>注意: キーを削除するとデータにアクセスできなくなるため、キーの削除はそのキーに保護されているデ ータを削除するのと同じです。削除されたキーは、セキュリティ目的のため、どのような手段でも復元 することはできません。
- メモ: EKM 2.X から EKM 3.0 へのマージを実行したときに重複するキーがあるというエラーメッセージが 表示される場合、デルでは EKM 2.X 内の重複するキーの名前を変更することをお勧めします。詳細につ いては、『EKM 2.X ユーザーズガイド』を参照してください。
- 1. EKM 3.0 ポータルにログインします。「[Encryption Key Manager 3.0](#page-16-0) ポータルへのログイン」を参照してくだ さい。

Welcome to Dell Encryption Key Manager (Dell Encryption Key Manager へようこそ) 画面が表示されます。

2. ナビゲーションペインで、Dell Encryption Key Manager → Key and Device Management (キーとデバイスの 管理) を選択します。

Key and Device Management (キーとデバイスの管理) 画面が表示されます。

3. Manage keys and devices (キーとデバイスの管理) ドロップダウンメニューで、LTO を選択して Go をク リックします。

Key and Device Management (キーとデバイスの管理) 画面が表示されます。

- 4. 表上部にあるドロップダウンメニューで、View Keys, Key Group Membership and Drives (キー、キーグルー プメンバーシップ、およびドライブの表示) を選択します。 キーが表に表示されます。
- 5. 削除したいキーをクリックしてハイライト表示します。
- 6. テーブルの上部の Delete (削除) をクリックします。 確認ポップアップウィンドウが表示されます。
- 7. 選択されたキーを削除する場合は、OK をクリックします。 キーが削除されます。

### デバイスの削除

本章は、デバイスを削除する方法について説明します。デバイスは、テープライブラリに取り付けられてい る個々のドライブです。シリアル番号は、テープドライブの右側に示されています。

メモ: EKM 2.X から EKM 3.0 へのマージを実行したときに重複するデバイスがあるというエラーメッセー Ø ジが表示される場合、デルでは EKM 2.X 内のデバイスを削除することをお勧めします。詳細については、 『EKM 2.X ユーザーズガイド』を参照してください。

EKM 3.0 からデバイスを削除するには、次の手順を実行します。

1. EKM 3.0 ポータルにログインします。「[Encryption Key Manager 3.0](#page-16-0) ポータルへのログイン」を参照してくだ さい。

Welcome to Dell Encryption Key Manager (Dell Encryption Key Manager へようこそ) 画面が表示されます。

2. ナビゲーションペインで、Dell Encryption Key Manager → Key and Device Management (キーとデバイスの 管理) を選択します。

Key and Device Management (キーとデバイスの管理) 画面が表示されます。

- 3. Manage keys and devices (キーとデバイスの管理) ドロップダウンメニューで、削除したいデバイスを 含むデバイスグループを選択します。
- 4. Go をクリックします。 デバイスグループに属するデバイスがリストされます。
- 5. 削除したいデバイスをクリックしてハイライト表示します。
- 6. 表上部の Delete (削除) をクリックします。 確認ポップアップウィンドウが表示されます。
- 7. ポップアップウィンドウの OK をクリックします。

デバイスが削除されます。

### <span id="page-42-0"></span>EKM 2.X キーストアライブラリの EKM 3.0 からの削除の確認

この手順はオプションです。本章は、すべての EKM 2.X キーストアエントリ (ekmcert 証明書、EKM 2.X キー ストアのキー)が EKM 3.0 サーバーから削除されていることを確認する方法について説明します。これを行 うには、次の手順を実行します。

- 1. EKM 3.0 サーバーのコマンドプロンプトまたはターミナルセッションで、EKM 2.X から EKM 3.0 [へのマー](#page-32-0) [ジ手順](#page-32-0)で作成したフォルダ(たとえば、Windows では [C:\EKM\\_Files](#page-32-0)、または Linux では [/opt/EKM\\_Files](#page-32-0))に 移動します。
- 2. Java SDK ツール keytool がコマンドラインパスで利用可能であることを確認します。
- 3. 次のコマンドを発行して EKM 2.X キーストアの内容をリストします。 keytool -list -keystore <*EKM\_2.X\_keystore\_name*> -storetype JCEKS

```
<EKM_ 2.X_ keystore_name> は、インポートする EKM 2.X キーストアの名前です。
```
例えば、次のとおりです。

### keytool -list -keystore *EKMKeys.jck* -storetype JCEKS

パスワードを求めるプロンプトが表示されます。

4. EKM 2.X キーストアパスワードを入力して Enter を押します。

EKM 2.X キーストアタイプ、ekmcert 証明書、キーストアプロバイダ、および EKM 2.X キーストアのキー が表示されます。キーのリストを使用して EKM 3.0 キーストアと比較して、これらのキーが EKM 3.0 キー ストア内にないことを確認します。

- **タモ:コマンドプロンプトを開いたままにしておいてください。この後の手順で、EKM 3.0 キーストア内** のこれらのキーまたは ekmcert 証明書、あるいはその両方を検索して、EKM 3.0 から削除されていること を確認します。
- 5. startserver コマンドで EKM 3.0 サーバーを起動します。「Windows での EKM 3.0 [サーバーの起動と停止](#page-23-0)」ま たは「Linux での EKM 3.0 [サーバーの起動と停止」](#page-24-0)を参照してください。
- 6. Windows のコマンドプロンプトで、<root>:\Dell\EKM\bin に移動します。Linux では、/opt/dell/ekm/bin に移 動します。
- 7. wsadmin コマンドを使用して WebSphere サーバーにログオンします。「WebSphere [サーバーへのログオ](#page-23-0) [ン](#page-23-0)」を参照してください。
- 8. wsadmin プロンプトで、事前に取得したキーエイリアスを使用して、次のいずれかのコマンドを発行し て、EKM 3.0 サーバー上の特定のキーまたは証明書をリストします。 キーの場合:

print AdminTask.tklmKeyList('[-alias <キーエイリアス>]')

### ekmcert 証明書の場合:

print AdminTask.tklmKeyList('[-alias ekmcert]')

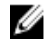

**タモ:前の手順では、キーエイリアスを取得しました。Windows では、コマンドプロンプトウィンドウの** ツールバーを使用してエイリアスをコピーすることができます。

■ メモ:キーエイリアスを視覚的に比較したい場合は、次のコマンドを発行して、EKM 3.0 サーバー上のす べてのキーをリストできます。

print AdminTask.tklmKeyList('[-alias]')

### 9. Enter を押します。

コマンドが実行されます。 重複するキーが EKM 3.0 上にない場合は、次のテキストが表示されます。 Found 0 keys. (0 個のキーが見つかりました。)

EKM 3.0 上にキーまたは証明書がある場合は、UUID およびキーエイリアスまたは証明書エイリアスが表 示されます。

EKM 3.0 上にキーまたは証明書がある場合は、EKM 3.0 からキーまたは証明書を削除します。[「特定のキー](#page-40-0) [の削除](#page-40-0)」を参照してください。

[前に](#page-42-0) リストされた重複キーごとに [この手順](#page-42-0) を繰り返します。

# 7

# <span id="page-44-0"></span>EKM 3.0 のアンインストール

本章は、Windows および Linux から EKM 3.0 をアンインストールする方法について説明します。

注意: EKM 3.0 をアンインストールすると、ライブラリ管理暗号化 (LME) により Dell PowerVault Tape Library に書き込まれたすべての暗号化データが読み取り不可になります。EKM 3.0 をアンインストール する前にすべての重要なデータが復元されていることを確認します。後で EKM 3.0 を再インストールす る可能性がある場合は、EKM 3.0 をアンインストールする前にバックアップを作成します。EKM 3.0 をア ンインストールする前に、EKM 3.0 バックアップとインストールプロファイル(インストールプロファイ ルを保存した場合)を外部ドライブにコピーします。EKM 3.0 を再インストールするときは、このバック アップファイルを使用して復元操作を実行します。「[バックアップの実行とバックアップからの復元」](#page-14-0) を参照してください。

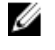

■ メモ: アンインストール処理にかかる時間は約35分です。アンインストール処理が完了するまでシステ ムをオフにしないでください。

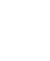

メモ: EKM 3.0 をアンインストールすると、WebSphere と DB2 もアンインストールされます。DB2 を他の アプリケーションで使用している場合、デルは EKM 3.0 をアンインストールするかわりに、EKM 3.0 サー ビスを停止することをお勧めします。EKM 3.0 サービスの停止についての情報は、「[Windows](#page-23-0) での EKM 3.0 [サーバーの起動と停止](#page-23-0)」または「Linux での EKM 3.0 [サーバーの起動と停止](#page-24-0)」を参照してください。

メモ: セットアップしたプライマリサーバーまたはセカンダリサーバーがある場合は、セカンダリ EKM 3.0 サーバーでもアンインストール処理を実行する必要があります。

**メモ: EKM 3.0** を再インストールする場合は、「EKM 3.0 [の再インストール」](#page-58-0)を参照してください。

# Windows での EKM 3.0 のアンインストール

この手順では、Windows 用の EKM 3.0 アンインストールプログラムを使用します。

- メモ: アンインストールプロセスにかかる時間は約 35 分です。アンインストールが完了するまでシステ Ø ムの電源を切らないでください。
- 1. Windows 2008 バージョンでは、コントロール パネル で プログラムと機能 を開きます。 Windows Server 2003 R2 (Service Pack 2) では、コントロール パネル で プログラムの追加と削除 を開き ます。
- 2. EKM 3.0 を右クリックして、アンインストールを選択します。
- 3. 画面の指示に従います。 アンインストールが完了すると、アンインストールの完了ウィンドウが表示されます。
- 4. アンインストールの完了 ウィンドウで、終了 をクリックします。 システムが再起動することを示すダイアログボックスが表示されます。
- 5. ダイアログボックスで、終了をクリックします。(終了をクリックしない場合でも、Windowsは約1分 後に再起動します。)

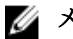

<<br /> **メモ: Windows** が再起動しない場合は、手動でマシンを再起動してください。

<span id="page-45-0"></span>■ メモ:アンインストールプロセスでエラーが発生する場合は、<root>:\Users\Administrator にあるユーザー のホームディレクトリのでメインインストールログを確認できます。メインインストールログファイ ルは、IA-TIPxxx です。メインインストールログファイルの下部までスクロールして、プロセスが停止し た場所または最後のエラーが発生した場所を特定します。ログの詳細については、<root: \tklmv2properties にあるログファイルも表示できます。

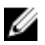

■ メモ: EKM 3.0 を再インストールしていて、未完了のアンインストールが原因でインストールが失敗する 場合は、手動でアンインストールを実行します。「Windows での EKM 3.0 [の手動アンインストール」](#page-56-0)を参 照してください。

# Linux での EKM 3.0 のアンインストール

この手順では、Linux 用の EKM 3.0 アンインストールプログラムを使用します。

■ メモ:アンインストールプロセスにかかる時間は約35分です。アンインストールが完了するまでシステ ムの電源を切らないでください。

- 1. ターミナルセッションを開いて /opt/dell/ekm/Uninstall\_EKM に移動します。
- 2. 次のコマンドを発行して EKM のアンインストールを実行します。 ./Uninstall EKM

ポップアップウィンドウが表示されます。

3. ポップアップウィンドウの Run (実行) をクリックします。

Uninstall EKM (EKM のアンインストール) ウィンドウが表示されます。

4. Uninstall (アンインストール) をクリックします。

アンインストールプロセスが実行されます。

- 5. アンインストールが完了すると、Uninstall Complete (アンインストールの完了) ウィンドウが表示され ます。Done (終了) をクリックします。 システムが再起動します。
- メモ: EKM 3.0 を再インストールしていて、未完了のアンインストールが原因でインストールが失敗する 場合は、手動でアンインストールを実行します。「Linux での EKM 3.0 [の手動アンインストール」](#page-57-0)を参照 してください。

# <span id="page-46-0"></span>トラブルシューティング

本章では、トラブルシューティング情報、よくある質問、共通エラーメッセージ、およびサポートへの問い 合わせ情報を提供します。

■ メモ:お探しの問題が本章に記載されていない場合は、TKLM トラブルシューティングガイドを参照して ください。TKLM マニュアルにアクセスする方法については、EKM 3.0 インストールメディアにある ReadThisFirst.txt ファイルの「Documentation and Reference Materials」(マニュアルと参考資料)を参照し てください。

# デルへのお問い合わせ

■ メモ: インターネット接続の環境にない場合は、納品書、出荷伝票、請求書、または Dell 製品カタログに 記載されている連絡先をご利用ください。

利用できる手段は国や製品により異なる場合があります。また地域によっては一部のサービスが受けられな い場合もあります。セールス、テクニカルサポート、カスタマーサービスへのお問い合わせ:

- 1. support.dell.com を参照してください。
- 2. サポートカテゴリを選択してください。
- 3. 米国在住以外のお客様の場合、ページ下部の国コードを選択してください。すべてを選択すると、選択 肢を表示できます。
- 4. ニーズに応じて、適切なサービスやサポートリンクを選択してください。

# <span id="page-48-0"></span>システム必要条件チェック

EKM 3.0 は、インストール前にシステム必要条件チェックを行います。License Agreement (ライセンス契 約) 画面の後にエラーが表示される場合は、エラーメッセージの指示に従ってください。最も一般的なエラ ーのための手順は、次の項目を参照してください。

### Minimum System Requirements Failed (最小システム要件が満たされていません)

「Minimum System Requirements Failed」(最小システム要件が満たされていません)というエラーが表示された 場合は、Cancel and Exit (キャンセルして終了)をクリックして、お使いのシステムが要件を満たしているこ とを確認します。システム要件については、[「ハードウェアおよびソフトウェアの要件](#page-5-0)」を参照してくださ い。

### User not an Administrator on this System (ユーザーはこのシステムの管理者ではありません)

EKM 3.0 をインストールするには、Linux では root ユーザー、Windows では管理者である必要があります。

### SELinux Must be Disabled (SELinux を無効にする必要があります)

SELinux がインストールされていて有効になっている場合は、インストールを開始する前に SELinux を無効に してください。

RHEL5 で SELinux を無効にするには、次の手順を実行します。

- 1. デスクトップの上部のツールバーから、System (システム) → Administration (管理) → Security Level and Firewall (セキュリティレベルとファイアウォール) を選択します。 Security Level Configuration(セキュリティレベルとファイアウォール) ウィンドウが表示されます。
- 2. SELinux タブをクリックします。SELinux Setting (SELinux 設定) ボックスで、矢印をクリックして Disabled (無効) を選択します。
- 3. Apply (適用) をクリックします。
- 4. OK をクリックします。
- 5. 変更を有効にするためにシステムを再起動します。

RHEL4 で SELinux を無効にするには、次の手順を実行します。

- 1. Applications (アプリケーション) → System Settings(システム設定) → Security Level (セキュリティレ ベル) と移動します。
- ポップアップウィンドウが表示されます。
- 2. ポップアップウィンドウで、SELinux タブを選択します。
- 3. ドロップダウンメニューで、Disable (無効) を選択します。
- 4. システムを再起動します。

### compat-libstdc++ Not Installed (compat-libstdc++ インストールされていません)

「compat-libstdc++ Not Installed」(compat-libstdc++ インストールされていません)」というエラーメッセージ が表示されたら、「compat-libstdc++ [ライブラリのインストール](#page-64-0)」を参照してください。

### Minimum Shared Memory Limits Requirements Failed(最小共有メモリ制限要件が満たされていません)

Linux への EKM 3.0 のインストール時、次のエラーが表示されます。

The system did not meet the minimum shared memory requirements needed for the installation. Make sure your system meets the minimum requirements before attempting this installation.(システムが、インストールに必要な最小共有メモリ要件を満たして いません。このインストールを実行する前に、システムが最小要件を満たしていることを確認してくださ い。)

この問題を解決するには、次の手順を実行します。

1. 必要なサイズに共有メモリを増やして持続させるには、ターミナルセッションを開いて次のコマンドを 実行します。 echo "kernel.msgmni = 1024" >> /etc/sysctl.conf echo "kernel.msgmax =

65536" >> /etc/sysctl.conf echo "kernel.msgmnb = 65536" >> /etc/sysctl.conf echo "kernel.sem = 250 256000 32 1024" >> /etc/sysctl.conf echo "kernel.shmmax = 1268435456" >> /etc/sysctl.conf

- メモ:これらは、Linux に EKM 3.0 をインストールするために必要な最小値です。EKM 3.0 を正常にインス トールするためには、さらに多くの共有メモリ (kernel.shmmax) が必要になることがあります。インス トールに失敗する場合は、EKM 3.0 をアンインストールし、kernel.shmmax を約 25% 増やしてから、EKM 3.0 を再インストールします。EKM 3.0 をアンインストールするには、「EKM 3.0 [のアンインストール」](#page-44-0)を 参照してください。
	- 2. システムが新しい共有メモリサイズを今すぐ使用するように、次のコマンドを実行します(これを行わ ない場合は、再起動が必要です)。 sysctl –p

### DB2 User Already Exists as Regular User (DB2 ユーザーがレギュラーユーザーとして既に存在します)

DB2 User Name (DB2 ユーザー名) フィールドに指定されたユーザー名は、システム上にユーザーとして既に 存在します。別のユーザー名を選んでください。

### Existing TKLM or EKM 3.0 on the Same System(同じシステムに既存の TKLM または EKM 3.0 があります)

TKLM または EKM 3.0 が既にインストールされています。既存のインスタンスをアンインストールするか、別 のシステムに EKM 3.0 をインストールしてください。

### Existing DB2 on the Same System (同じシステムに既存の DB2 があります)

DB2 が既にインストールされています。DB2 をアンインストールするか、別のシステムに EKM 3.0 をインスト ールしてください。

### ksh Not Installed (ksh がインストールされていません)

EKM 3.0 インストーラには ksh が必要です。ksh をインストールしてから、EKM 3.0 をインストールしてくださ い。お使いのオペレーティングシステムのマニュアルを参照してください。

### Hostname has Special Characters (ホスト名に特殊文字が含まれています)

EKM 3.0 をインストールするコンピュータシステムのホスト名には、ハイフン(-)またはアンダースコア() などの特殊文字やスペースを含めないようにする必要があります。EKM 3.0 は、英数字のホスト名のみをサポ ートします。

### ドメイン名

EKM 3.0 をインストールするコンピュータシステムのドメイン名には、ハイフン(-)またはアンダースコア (\_)などの特殊文字やスペースを含めないようにする必要があります。EKM 3.0 は、英数字のドメイン名の みをサポートします。

### Invalid /etc/hosts file (無効な /etc/hosts ファイル)

ファイル /etc/hosts には、ループバック IPv4 アドレスの有効なエントリを含める必要があり、このエントリ は、次のフォーマットにする必要があります。

<ループバック *IPv4* アドレス><スペース><完全修飾ホスト名><スペース><短いホスト名>

<スペース> は空白のスペースを表しています。

# <span id="page-50-0"></span>エラーコード

エラーコードとその説明のリストにアクセスするには、EKM 3.0 インストールメディアにある ReadThisFirst.txt ファイルの「Documentation and Reference Materials」(マニュアルと参考資料)の項を参照してください。

# <span id="page-52-0"></span>Windows リファレンスファイル

次のログファイルとエラーファイルを使用して、EKM 3.0 の Windows へのインストールにおける問題を解決 できます。

- C:\tklm\_install.stderr (標準エラーログファイル)
- C:\tklmV2properties\\*.log (DB2 インストールログファイル)
- C:\Users\Administrator\IA-TIPInstall-00.txt (EKM 3.0 インストールログファイル)
- メモ: このパスは Windows Server 2008 バージョンに該当します。Windows Server 2003 R2(Service Pack 2) の場合、EKM 3.0 インストールログファイルは C:\Documents and Settings\Administrator\IA-TIPInstall-00.txt に あります。
- C:\Dell\EKM\products\tklm\logs\audit\tklm\_audit.txt (監査ファイル)。(このファイルは、インストールの 問題のほか、使用上の問題についてのトラブルシューティングに使用できます。)

■ メモ: 上記のパスはルートドライブが C: であることを前提としています。C: をお使いの環境のルートド ライブ文字に置き換えてください。

# <span id="page-54-0"></span>Linux リファレンスファイル

次のログファイルとエラーファイルを使用して、EKM 3.0 の Linux へのインストールにおける問題を解決でき ます。

- /root/IA-TipInstall\_\*.log
- /tklm\_install.stderr (標準エラーログファイル)
- /tklmV2properties/\*.log
- /opt/dell/ekm/products/tklm/logs/audit/tklm\_audit.log

# <span id="page-56-0"></span>EKM 3.0 の手動アンインストール

EKM 3.0 をアンインストールするときは、最初に自動アンインストール手順を使用します。「EKM 3.0 [のアンイ](#page-44-0) [ンストール](#page-44-0)」を参照してください。自動アンインストール手順が失敗した場合は、EKM 3.0 を手動でアンイン ストールしてください。

### Windows での EKM 3.0 の手動アンインストール

EKM 3.0 を再インストールしていて、未完了のアンインストールが原因でインストールが失敗する場合は、手 動でアンインストールを実行します。既にアンインストールされているアイテムがある場合は、その手順を 省略してください。

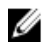

■ メモ: サーバーにオペレーティングシステムを再インストールするオプションがある場合、デルはオペレ ーティングシステムを再インストールしてから EKM 3.0 をインストールすることをお勧めします。

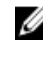

**シスモ:この手順のパスは、Windows Server 2008 バージョン用です。この手順中の該当箇所では、Windows** Server 2003 R2 (Service Pack 2)で、スタート → コントロール パネル → プログラムの追加と削除 と選択 します。

- 1. スタート → コントロール パネル → プログラム(または プログラムと機能) → プログラムのアンイン ストールと移動します。IBM DB2 (DB2 Workgroup Server Edition - DB2TKLMV2)をアンインストールしま す。
- 2. スタート → コントロール パネル → プログラム(または プログラムと機能) → プログラムのアンイン ストール と移動します。
- 3. EKM をクリックします。
- 4. アンインストールと変更 をクリックします。 EKM 3.0 アンインストールウィザードが表示されます。
- 5. アンインストールウィザードのプロンプトに従います。 EKM 3.0 のアンインストール後、システムが自動的に再起動します。
- 6. スタート → コントロール パネル → プログラム → プログラムのアンインストール と移動します。IBM Update Installer for WebSphere software V7.0 をアンインストールします。
- 7. Windows レジストリエディタプログラム (Regedit) を実行します。HKEY CURRENT USER → Software → IBM → DB2 → InstalledCopies に移動します。DB2TLKMV2 フォルダを削除します。

△ 注意: レジストリの編集は慎重に行ってください。不適切な変更を行うと、システムが不安定になる可能 性があります。

- 8. Windows エクスプローラで、<root>:\Dell が存在する場合はそこに移動します(たとえば、C:\Dell)。EKM フォルダが存在する場合はこのフォルダとすべてのサブフォルダ(<root>:\Dell\EKM)を削除します。
- 9. ルートドライブ(たとえば、C:\)で、tklmV2properties フォルダ(<*root*>:\tklmV2properties)を削除します。
- 10. ルートドライブで、tklmdbarchive フォルダ (<root>:\tklmdbarchive) を削除します。
- 11. ルートドライブで、DB2 ユーザー名と同じ名前のフォルダを削除します。
- 12. ルートドライブで、tklm\_install.stderr ファイル (<root>:\tklm\_install.stderr) を削除します。
- 13. Windows エクスプローラで、<root>:\Program Files (x86)\dell に移動します。DB2 インストールディレクトリ (<root:\Program Files (x86)\dell\db2dkm)を削除します。
- メモ:この手順と次の3つの手順において、オペレーティングシステムが32 ビットのオペレーティング システムの場合は、「Program Files (x86)」を「Program Files」に置き換えてください。
- 14. Windows エクスプローラで、<root>:\Program Files (x86)\ibm に移動します。Common (共通) フォルダ (<root>:\Program Files (x86)\ibm\Common)を削除します。
- <span id="page-57-0"></span>15. Windows エクスプローラで、<root>:\Program Files (x86)\ibm に移動します。gsk8 フォルダ(<root>:\Program Files (x86)\ibm\gsk8) を削除します。
- 16. スタート → 管理ツール → コンピュータの管理 と移動します。左のペインで、ローカルユーザーとグル ープ→ ユーザー と移動します。右のペインで、DB2 管理者アカウントを削除します。
- 17. スタート → 管理ツール → コンピュータの管理 と移動します。左のペインで、ローカル ユーザーとグル -プ→グループと移動します。右のペインで、DB2 管理者グループ (DB2ADMINS および DB2USERS) を削除します。
- 18. Windows エクスプローラで、<root>:\Users に移動します。DB2 ユーザー名と同じ名前のフォルダを削除し ます。
- 19. Windows エクスプローラで、<root>:\Users\Administrator に移動します。IA-TIPInstall-xx log テキストファイ ルを削除します。
- 20. インストールされている次の EKM 3.0 Windows サービスをすべて停止および削除します。これを行うに は、ルート(たとえば、C:)ドライブで、コマンドプロンプトから次のコマンドを発行します。サービ スが既に停止している場合は、「stop」の手順をスキップできます。

<<br />
メモ:必要に応じて、Windows サービスユーティリティからサービスを停止および削除できます。

sc stop "DBTKLM20" sc delete "DBTKLM20" sc stop "<*DB2* ユーザー名>" sc delete "<*DB2* ユーザー名>" sc stop "DB2GOVERNOR\_DB2TKLMV2" sc delete "DB2GOVERNOR\_DB2TKLMV2" sc stop "DB2LICD\_DB2TKLMV2" sc delete "DB2LICD\_DB2TKLMV2" sc stop "DB2MGMTSVC\_DB2TKLMV2" sc delete "DB2MGMTSVC\_DB2TKLMV2" sc stop "DB2REMOTECMD\_DB2TKLMV2" sc delete "DB2REMOTECMD\_DB2TKLMV2" sc stop "DB2DAS00" sc delete "DB2DAS00"

メモ:次のサービスは Windows サービスユーティリティでは Tivoli Integrated Portal - TIPProfile\_Port <DB2 ポート番号> と表示されます。

sc stop "IBMWAS61Service - TIPProfile\_Port\_<*DB2* ポート番号>" sc delete "IBMWAS61Service - TIPProfile\_Port\_<*DB2* ポート番号>"

**■ メモ: DB2 ポート番号はデフォルトで 16310 です。** 

21. ルート (たとえば、C:) ドライブで、コマンドプロンプトから次のコマンドを発行します。

reg delete HKEY\_LOCAL\_MACHINE\software\classes\installer\Products \907E425044C581845A83FCBED0CD5771 /f reg delete HKEY\_LOCAL\_MACHINE\software \classes\installer\Features\907E425044C581845A83FCBED0CD5771 /f

22. システムを再起動します。

23. EKM 3.0 を再インストールする場合は、「EKM 3.0 [インストール手順の実行](#page-8-0)」を参照してください。

### Linux での EKM 3.0 の手動アンインストール

EKM 3.0 を再インストールしていて、未完了のアンインストールが原因でインストールが失敗する場合は、手 動でアンインストールを実行します。アイテムが既にアンインストールされている場合は、その手順をスキ ップしてください。

メモ: サーバーにオペレーティングシステムを再インストールするオプションがある場合、デルはオペレ ーティングシステムを再インストールしてから EKM 3.0 をインストールすることをお勧めします。

次の手順では、変数(<変数>)を、お使いのインストールパスまたは変数名に置換してください。

- <DB2\_INSTALL\_DIR>: これはデータベースのインストール用に選択したディレクトリです。
- <DB2 ADMIN>:これは DB2 管理者 ID (たとえば、ekm\_dell1)です。
- <DB2\_ADMIN\_HOME>:これはデータベースのホームディレクトリです(データベースデータロケーシ ョンとも呼ばれます)。
- <DB2\_DB\_NAME>:これはデータベース名です。
- <span id="page-58-0"></span>1. ターミナルセッションを開きます。
- 2. 次のコマンドを発行して DB2 インスタンスを削除します。

```
cd /opt/dell/ekm/products/tklm/_uninst ./removeDB2Inst.sh 
<DB2_INSTALL_DIR> ./removeDB2Inst.sh <DB2_ADMIN> ./removeDB2Inst.sh 
<DB2_ADMIN_HOME> ./removeDB2Inst.sh <DB2_DB_NAME>
```
例えば、次のとおりです。 ./removeDB2Inst.sh /opt/dell/db2ekm ./removeDB2Inst.sh /ekm\_dell1 ./ removeDB2Inst.sh /home/db2ekm ./removeDB2Inst.sh /db2ekm

- 3. 次のコマンドを発行して、応答ファイルとともに TKLM サイレントアンインストールを実行します。 /opt/dell/ekm/\_uninst/TIPInstall/uninstall -i silent –f /opt/dell/ekm/ Uninstall EKM/dkm uninstall response.txt
- 4. 次のコマンドを発行して DB2 インスタンスを削除します。

rm -rf /tklmV2properties cd /opt/dell/ekm/ rm tklm\_install.stderr rm IA-TIPIn\*.log rm EKM\_Install\*.log

5. 次のコマンドを発行して、システムから DB2 ユーザー ID を削除します。 userdel -r \$DB2\_ADMIN\$

例えば、次のとおりです。 userdel -r ekm\_dell1

- 6. 以下のコマンドを発行して、システムから DB2 を削除します。 cd /opt/dell/ekm/install ./db2\_deinstall -a
- 7. EKM 2.X マージ / 移行と EKM 3.0 インストールに使用された親ディレクトリを削除します。 rm -rf /opt/dell/ekm
- 8. マシンを再起動します。
- 9. EKM 3.0 を再インストールする場合は、「EKM 3.0 [インストール手順の実行](#page-8-0)」を参照してください。

# EKM 3.0 の再インストール

EKM 3.0 を再インストールするには、次の手順を実行します。

- 1. アンインストール手順を使用して、EKM 3.0 をアンインストールします。「EKM 3.0 [のアンインストール](#page-44-0)」 を参照してください。
- メモ: EKM 3.0 をアンインストールしたときに自動的にマシンが起動しなかった場合は、マシンを再起動 します。
- 2. インストール手順を使用して EKM 3.0 を再インストールします。「EKM 3.0 [インストール手順の実行](#page-8-0)」を参 照してください。

■ メモ:最初の EKM 3.0 インストールでインストールプロファイルを保存した場合は、それを使用して EKM 3.0 を再インストールできます。ただし、プライマリ/セカンダリサーバー設定を使用していて、インス トールプロファイルがセカンダリ EKM 3.0 サーバーに属している場合は、それを使用してプライマリサ ーバーに EKM 3.0 を再インストールしないでください。

# よくあるお問い合わせ

### [「ハードウェアおよびソフトウェアの要件](#page-5-0)」の章にリストされていないオペレーティングシステムに EKM 3.0 をインストールできますか?

いいえ。EKM 3.0 は、[「ハードウェアとソフトウェアの要件](#page-5-0)」にリストされているオペレーティングシステム とそれらのバージョン、エディション、サービスパックレベル、ビットレベルのみをサポートします。

### EKM 3.0 インストーラからファイルをシステム上のハードディスクにコピーして、ローカルシステムからイン ストールできますか?

いいえ。EKM 3.0 は、EKM 3.0 メディアからのインストールのみをサポートします。「EKM 3.0 [のインストール」](#page-6-0) を参照してください。

### EKM 3.0 のインストール中に、サイレントインストールが失敗したというエラーメッセージが表示されたらど うすればよいですか?

詳細については、tklm\_install.stderr ファイル (標準エラーログファイル) を参照してください。Windows で は、このファイルは<root>:\tklm\_install.stderr にあり、Linux では /tklm\_install.stderr にあります。エラーコード がこのファイルにリストされている場合は、[「エラーコード](#page-50-0)」を参照してください。

エラーコードに示されるエラー状況を解決した後、手動アンインストールを実行します。「EKM 3.0 [の手動ア](#page-56-0) [ンインストール](#page-56-0)」を参照してください。EKM 3.0 を手動でアンインストールした後にシステムを再起動して、 EKM 3.0 を再インストールしてください。

### EKM 3.0 を再インストールするときに、インストールが失敗したというエラーメッセージが表示されたらどう すればよいですか?

手動アンインストールを実行してください。「EKM 3.0 [の手動アンインストール](#page-56-0)」を参照してください。EKM 3.0 を手動でアンインストールした後にシステムを再起動して、EKM 3.0 を再インストールしてください。

### EKM 3.0 のインストール中に、Windows Server 2003 R2 SP2 がインストールされていないというエラーメッセー ジが表示されたらどうすればよいですか?

サポートされている オペレーティングシステム のリストについては、「[ハードウェアとソフトウェアの要件」](#page-5-0) を参照してください。Windows Server 2003 R2 の 2番目の CD をインストールした後、EKM 3.0 をインストール する前にシステムを再起動してください。

### △ 注意: この操作により、テープメディア上のデータが上書きされます。上書きされると、テープメディア 上のデータにはアクセスできなくなります。

### 以前に暗号化したメディアを非暗号化メディアとして、または別の暗号化キーを持つ暗号化メディアとして 再利用するにはどうしたらよいですか?

以前暗号化したメディアを再利用するには、再利用するテープのキーを含んだ機能している EKM 3.0 設定と PowerVault TL2000 または TL4000 を使用する必要があります。

PowerVault ML6000 ではこの方法でテープを上書きすることはできません。メディアの再利用には、テープ を ML6000 から TL2000 または TL4000 に移行できます。その後、TL2000 または TL4000 を適切な EKM 3.0 サーバー にポイントする必要があります。

以前に暗号化したメディアを再利用するには、次の手順を実行します。

- 1. EKM 3.0 サーバーが実行されていて、適切に設定されていることを確認します。
- 2. TL2000/TL4000のRMU GUI にログインします(管理者ログインまたはサービスログインが必要です)。
- 3. Configure Library (ライブラリの設定) に移動します。
- 4. Encryption (暗号化) に移動します。
- 5. Encryption Policy (暗号化ポリシー) 設定を Internal Label Selective Encryption (内部ラベル 選択式暗号 化) に変更します。
- 6. 書き込みジョブ(たとえば、クイック消去、ロング消去、またはバックアップ)を、再利用するメディ アに送信します。

暗号化が上書きされたことを確認するには、次の手順を実行します。

- 1. TL2000 / 4000 の RMU GUI にログインします。
- 2. Monitor Library (ライブラリの監視) に移動し、次に Inventory (インベントリ) に進みます。
- 3. ドロップダウンメニューで適切なマガジンをクリックします。

4. Comment (コメント) セクションに Not Encrypted (非暗号化) と示されていることを確認します。

目的のメディアをすべて上書きした後にのみ EKM 3.0 を削除またはアンインストールできます。デルは EKM 3.0 GUI で重要なファイルのバックアップを実行して、リムーバブルドライブなどの外部ソースにファイルを バックアップすることをお勧めします。これにより、追加のテープを上書きする必要がある場合に EKM 3.0 を復元できます。

### 新しい EKM 3.0 インストールに問題があり、再インストールする必要があります。EKM 3.0 がキーを提供した かどうかを確認するにはどうすればよいですか?

1. コマンドプロンプトを開いて監査ログファイルディレクトリに移動します。

Windows では、監査ログは <root>:\Dell\EKM\products\tklm\logs\audit\tklm\_audit.txt にあります。

Linux では、監査ログは /opt/dell/ekm/products/tklm/logs/audit/tklm\_audit.log にあります。

- 2. 現在の監査ログファイルを開くことができるように一時ファイルにコピーします。現在の監査ログフ ァイルはアクティブで、アップデート中に開くことはできません。
- 3. テキストエディタ(ワードパッドなど)で一時コピーを開きます。Drive Serial Number (ライブシリアル 番号)を検索します。エントリがある場合は、キーが提供されています。volser エントリが空の場合は これがキーパス診断の結果です。確認のため、ファイル内でドライブシリアル番号に関連付けられた追 加のエントリを検索するようにしてください。

### 注意: キーが提供されている場合は、EKM 3.0 をアンインストールする前に、影響を受けるメディア上に あるデータを復号する必要があります。

### テープライブラリをライブラリ管理の暗号化に設定すると、バックアップアプリケーションにはどのように 影響しますか?

テープライブラリでライブラリ管理の暗号化を有効にして、暗号化有効のパーティションを設定すると、こ れらのパーティション内のドライブにドライブ設定への変更が行われます。バックアップアプリケーション がドライブの暗号化設定を認識することを確実にするため、暗号化有効のパーティション設定後にバックア ップアプリケーションサービスを停止して再始動する必要があります。

■ メモ:ライブラリ管理の暗号化が使用されている場合、テープバックアップアプリケーションは暗号化 を enabled (有効) とは表示しませんが、テープライブラリではパーティションが encryption enabled (暗 号化有効)であると表示されます。ライブラリ管理の暗号化は、テープバックアップアプリケーション に対して透過的です。テープバックアップアプリケーションは、アプリケーション(たとえば、 Symantec、CommVault など)が暗号化キーをドライブに提供している場合のみ、暗号化を enabled (有 効) と示します。

### EKM 3.0 は、新しいドライブの追加や不良ドライブの交換をどのように扱いますか?

新規ドライブまたは交換ドライブは、自動検出または手動で EKM 3.0 サーバーに追加することができます。 自動検出でドライブを追加するには、「[デバイスグループへのデバイスの追加](#page-20-0)」を参照してください。 手動でドライブを追加するには12桁のドライブシリアル番号(10桁のシリアル番号と2つの先行ゼロ)を入 力する必要があるため、デルは自動検出を使用することをお勧めします。セキュリティに関する懸念がある 場合は、自動検出をオンにして、テープライブラリでテストバックアップまたはキーパス診断を実行し、必 要なドライブをドライブテーブルに追加できます。その後、自動検出をオフにして、新しいドライブがキー を取得するのを回避します。EKM 3.0 が工場出荷時にドライブに割り当てられたデジタル署名を認証できる 限り、EKM 3.0 はキー要求を受け入れます。キーはキーグループのキーストアでグループ化され、ドライブが 追加された後に、キーグループを新しいドライブまたは交換ドライブに関連付けることができます。

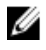

メモ: ドライブを手動で追加する場合は、TKLM マニュアルを参照してください。TKLM マニュアルにア クセスする方法については、EKM 3.0 インストールメディアにある ReadThisFirst.txt ファイルの 「Documentation and Reference Materials」(マニュアルと参考資料)の項を参照してください。

### EKM 3.0 は新しいテープライブラリの追加または不良テープライブラリの交換をどのように扱いますか?

ライブラリ管理の暗号化では、テープライブラリはプロキシに過ぎません。EKM 3.0 がドライブ上のデジタル 署名を認証できる限り、テープライブラリを追加または交換し、キーを提供できます。交換テープライブラ

<span id="page-61-0"></span>リは、ライブラリ管理の暗号化用にライセンスを付与して既存の EKM 3.0 で使用するために設定する必要が あります。

### 圧縮は暗号化によってどのように影響を受け、暗号化は圧縮によってどのように影響を受けますか?

暗号化されたデータは通常圧縮できないため、データは暗号化する前に圧縮されます。したがって、圧縮が 暗号化に影響を与えることはなく、暗号化も圧縮に影響しません。

### 暗号化はパフォーマンスに影響を与えますか?

暗号化はパフォーマンスにわずかに影響する可能性がありますが、バックアップウィンドウの負荷増加の原 因にはなりません。

### サードパーティの証明書を要求して使用するにはどうしたらよいですか?

EKM 3.0 で証明書要求を作成します。この証明書要求を証明機関に送信します。証明機関によって返された 証明書を EKM 3.0 にインポートして、暗号化を有効にしたデバイスのデータの保護または SSL 通信用に使用 できます。証明書要求の生成方法、返された証明書のインポート方法、証明書を暗号化用に使用する方法の 詳細については、TKLM マニュアルを参照してください。TKLM マニュアルにアクセスする方法については、 EKM 3.0 インストールメディアにある ReadThisFirst.txt ファイルの「Documentation and Reference Materials」(マ ニュアルと参考資料)の項を参照してください。

### 既知の問題と解決方法

### 問題:バックアップを作成できません。

説明:

Internet Explorer を使用して、キーストアのバックアップを作成しようとしています。存在しないバックアッ プ場所を指定すると、バックアップは作成されません。

### 解決方法:

次の処置のいずれかを行います。実行した処置で解決しない場合は、別の処置を行ってください。

- ブラウザで JavaScript を有効にします。Internet Explorer V8 を使用している場合は、互換表示モードを オンにしてください。
- サポートされている別のブラウザを使用します。詳細については、「[ハードウェアとソフトウェアの](#page-5-0) [要件](#page-5-0)」を参照してください。
- 存在するフォルダを指定します。新しいフォルダを指定する場合は、バックアップを作成する前にフ オルダを作成してください。

### 問題:同時に複数のバックアップが作成されます。

#### 説明:

キーストアのバックアップの作成を試行すると、同時に複数のバックアップファイルが作成されます。この 問題が発生することはほとんどありません。

### 解決方法:

すべて同じ内容のバックアップファイルです。どのバックアップファイルを使用しても復元操作を行うこと ができます。

### 問題:ログイン情報を 2 回入力する必要があります。

### 説明:

EKM 3.0 がタイムアウトした後(約30分のアイドル時間の後)、EKM 3.0 への最初の再ログイン試行は拒否さ れ、2 回目のログインが必要になります。

### 解決方法:

2 回とも EKM 3.0 ログイン情報を入力してください。

### 問題:右のペインの一部がナビゲーションペインに隠れています。

説明:

Internet Explorer を使用している、EKM 3.0 Key and Device Management (キーとデバイスの管理) 画面にアクセ スしている、キーグループまたはテープドライブを選択していると、右のペインがナビゲーションペインに よって部分的に隠されます。

### 解決方法:

次の手順のいずれか1つを実行します。

- 画面をリフレッシュします。
- ブラウザを最大化します。
- サポートされている別のブラウザを使用します。詳細については、「[ハードウェアとソフトウェアの](#page-5-0) [要件](#page-5-0)」を参照してください。

### 問題:ブラウザの上部に「Certificate Error」(証明書エラー)と表示されます。

### 説明:

Internet Explorer 8 を互換表示モードで使用しています。証明機関の証明書を正常にインポートしましたが、画 面の上部の URL バーの横に「Certificate Error」 (証明書江エラー)と表示されます。

### 解決方法:

次の手順のいずれか1つを実行します。

- エラーを無視します。このエラーは EKM 3.0 パフォーマンスには影響しません。
- サポートされている別のブラウザ(たとえば、Internet Explorer 6.X または Firefox)を使用します。「[ハ](#page-5-0) [ードウェアとソフトウェアの要件](#page-5-0)」を参照してください。

### 問題:表内で情報を並べ替えできません。

### 説明:

Administer Server Certificates (サーバー証明書の管理)、Backup and Restore (バックアップと復元)、およ び Credential Store (資格証明ストア) 画面の表上部にある Filter (フィルタ) フィールドを使用しても、テー ブル内のアイテムが並べ替えられません。

### 解決方法:

各列の見出し行をクリックすると、アイテムが並べ替えられます。

### 問題:作成したバックアップの説明を入力できません。

#### 説明:

Windows で Firefox を使用しているときにバックアップを生成すると、バックアップの説明を入力できず、デ フォルトの説明が使用されます。

### 解決方法:

サポートされているバージョンの Internet Explorer を使用します。詳細については、「[ハードウェアとソフト](#page-5-0) [ウェアの要件](#page-5-0)」を参照してください。

### 問題:EKM 3.0 GUI 内の一部のアクションを行うと、ブラウザ内でスクリプトエラーがポップアップ表示され ます。

説明:

ブラウザ内にスクリプトエラーが表示され、要求されたアクションが完了しません。

### 解決方法:

次の処置のいずれかを行います。実行した処置で解決しない場合は、別の処置を行ってください。

● ブラウザで JavaScript を有効にします。Internet Explorer V8 を使用している場合は、互換表示モードを オンにしてください。

■ メモ: EKM 3.0 にログインした後、互換表示モードを有効にする必要があります。

• サポートされている別のブラウザを使用します。詳細については、「[ハードウェアとソフトウェアの](#page-5-0) [要件](#page-5-0)」を参照してください。

### 問題:アンインストール中、プログレスバーが正確な進捗を表示しません。

#### 説明:

アンインストールのプログレスバーが、正確な進捗を表示しません。アンインストールの初めに、バーが約 30% までジャンプし、アンインストールしている間はそのまま止まっています。最後に 100% に移動します。

### 解決方法:

これは既知の問題で、アンインストールの問題ではありません。

注意: システムを再起動したり、アンインストールを終了したりしないでください。

### 問題:Key and Device Management(キーとデバイスの管理) 画面の設定が有効になりません。

### 説明:

Key and Device Management(キーとデバイスの管理) 画面でドライブ通信の設定を変更しても、変更が有効 になりません。

### 解決方法:

ドライブ通信の設定を変更した後、EKM 3.0 サーバーを停止して再起動すると、変更が有効になります。詳細 については、「Windows での EKM 3.0 [サーバーの起動と停止](#page-23-0)」または「Linux での EKM 3.0 [サーバーの起動と停](#page-24-0) [止](#page-24-0)」を参照してください。

### 問題:Windows 2008 サーバーで EKM 3.0 のインストールが完了した後、インストール手順に関連付けられた 緑のアイコンがシステムトレイに表示されます。

### 説明:

システムトレイに緑のアイコンが表示されます。

### 解決方法:

これは既知の問題で、EKM 3.0 の使用性または安定性には影響しません。システムからログアウトしてログイ ンし直すと、アイコンは表示されなくなります。

### 問題:EKM 3.0 のインストールを設定するときに、一部のフィールドに「0」と表示されます。

### 説明:

EKM 3.0 のインストールを設定するときに、一部のフィールドに「0」と表示されます。EKM 3.0 をインストー ルするときにインストールプロファイルを使用し、そのインストールプロファイルが無効であるか、欠落し たフィールドがある場合に、この問題が発生します。

### 解決方法:

有効なインストールプロファイルを使用していることを確認してください。

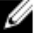

■ メモ:フィールドを手動で入力している場合、データが元の情報に完全に一致することを確認する必要が あります。これを行わない場合、2 つ目のサーバーを 1 つ目のサーバーのバックアップサーバーとして 使用できません。

### 問題: バックアップを作成するときに、「software exception」(ソフトウェア例外)エラーメッセージが表示 されます。

### 説明:

バックアップを生成するときに、ソフトウェア例外があるというエラーメッセージが表示されます。

### 解決方法:

EKM 3.0 には、24 個以上の CPU を持つサーバーにおける既知の制限があります。DB2 の最新のユニバーサルフ ィックスパックをインストールして、この問題を解決する必要があります。

<span id="page-64-0"></span>メモ:詳細については、support.dell.com/manuals にあるリリースノートを参照してください。Software(ソ フトウェア) → Systems Management(システム管理) → Dell Encryption Key Manager と移動します。

問題:Internet Explorer V8 を使用しているとき、新規作成したユーザーに役割を追加できません。 説明:

EKM 3.0 管理者としてログインして新規ユーザーを作成し、新規作成したユーザーに役割を追加しようとする と、JavaScript エラーが表示されて役割が追加されません。

### 解決方法:

まずユーザーを作成してから、Administrative User Role (管理ユーザー役割) 画面でユーザーに役割を追加し ます。この画面にアクセスするには、ナビゲーションペインで、Users and Groups (ユーザーとグループ) → Administrative User Roles (管理ユーザー役割) と移動します。サポートされているバージョンの Firefox を使 用することによっても、この問題を解決でききます。

問題:EKM 3.0 をアンインストールすると、Java の「stack overflow exception」(スタックオーバーフロー例 外)エラーが表示されます。

### 説明:

EKM 3.0 をアンインストールすると、Java エラーが表示されます。

### 解決方法:

EKM 3.0 を手動でアンインストールしてください。詳細については、「EKM 3.0 [の手動アンインストール](#page-56-0)」を参 照してください。

問題:EKM 3.0 のアンインストールプロセスが数時間実行され続け、完了しません。

#### 説明:

EKM 3.0 をアンインストールしようとすると、アンインストールが完了しません。

#### 解決方法:

EKM 3.0 を手動でアンインストールしてください。詳細については、「EKM 3.0 [の手動アンインストール](#page-56-0)」を参 照してください。

# compat-libstdc++ ライブラリのインストール

Linux プラットフォームでは EKM 3.0 をインストールする前に compat-libstdc++-33-3.2.3-61 以降のライブラリを インストールする必要があります。

Linux で EKM 3.0 をインストールしているときに次のエラーが表示される場合は、compat-libstdc++ をインスト ールする必要があります。

Your operating system does not have the compat-libstdc++ packaged installed. (お使 いのオペレーティングシステムにはパッケージ化された compat-libstdc++ がインストールされていま せん)

compat-libstdc++ をインストールするには、次の手順を実行します。

- 1. ターミナルセッションで次のコマンドを発行して、EKM 3.0 インストールメディア上の EKMPREREQLIBS フォルダにある compat-libstdc++ RPM ファイルに移動します。 cd /<*path\_to\_EKM\_3.0\_installation\_dvd*>/EKMPREREQLIBS
- 2. 次のコマンドを発行して compat-libstdc++ をインストールします。 rpm -ivh compat-libstdc++\*.rpm

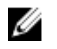

メモ:インストールしようとしている compat-libstdc++ RPM が、既にインストールされている libstdc+ +-33 と拮抗するというエラーメッセージが表示される場合は、次の手順を実行します。

- a. 次のコマンドを発行します。 rpm –e libstdc++-33
- b. 次のコマンドを発行します。 rpm -ivh compat-libstdc++\*.rpm